# Dell PowerVault MD3200i and MD3220i Storage Arrays Deployment Guide

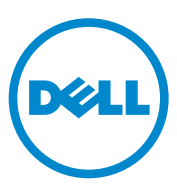

# **Notes, Cautions, and Warnings**

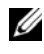

**NOTE:** A NOTE indicates important information that helps you make better use of your computer.

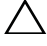

**CAUTION: A CAUTION indicates potential damage to hardware or loss of data if instructions are not followed.**

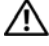

**WARNING: A WARNING indicates a potential for property damage, personal injury, or death.**

#### **Information in this publication is subject to change without notice. © 2011 Dell Inc. All rights reserved.**

Reproduction of these materials in any manner whatsoever without the written permission of Dell Inc. is strictly forbidden.

Trademarks used in this text: Dell™, the DELL logo, and PowerVault™ are trademarks of Dell Inc. Intel® and Pentium® are registered trademarks of Intel Corporation in the U.S. and other countries. Microsoft<sup>®</sup>, Windows<sup>®</sup>, and Windows Server<sup>®</sup> are either trademarks or registered trademarks of Microsoft Corporation in the United States and/or other countries. Red Hat<sup>®</sup> and Red Hat<sup>®</sup> Enterprise Linux<sup>®</sup> are registered trademarks of Red Hat, Inc. in the United States and other countries. SUSE<sup>®</sup> is a registered trademark of Novell, Inc., in the United States and other countries. VMware<sup>®</sup> is a registered trademark of VMware, Inc. in the United States or other countries. Citrix™ is a trademark of Citrix Systems, Inc. and/or more of its subsidiaries, and may be registered in the United States Patent and Trademark Office and in other countries.

Other trademarks and trade names may be used in this publication to refer to either the entities claiming the marks and names or their products. Dell Inc. disclaims any proprietary interest in trademarks and trade names other than its own.

**2011 - 09 Rev. A01**

\_\_\_\_\_\_\_\_\_\_\_\_\_\_\_\_\_\_\_\_

# **Contents**

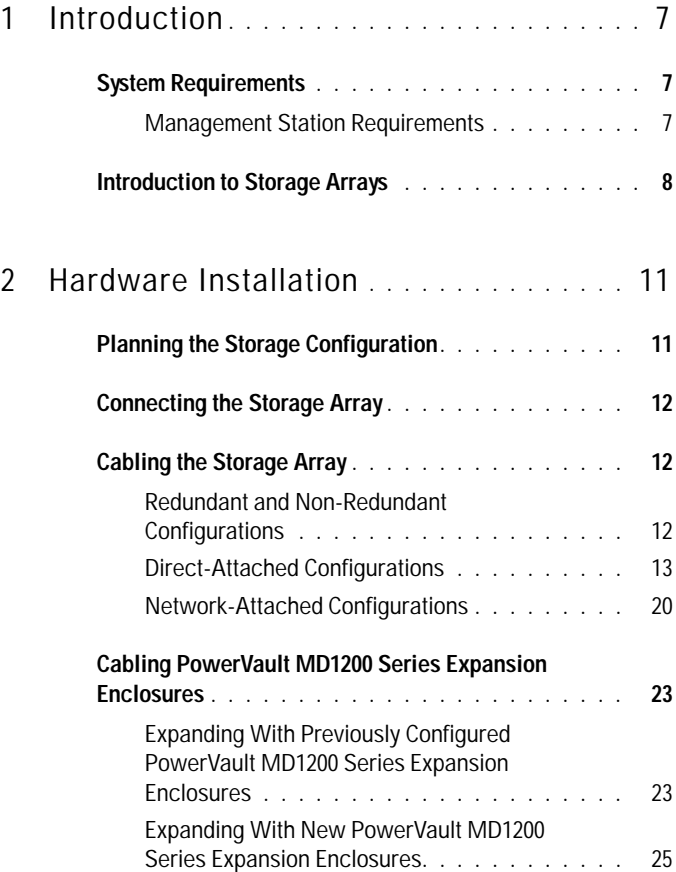

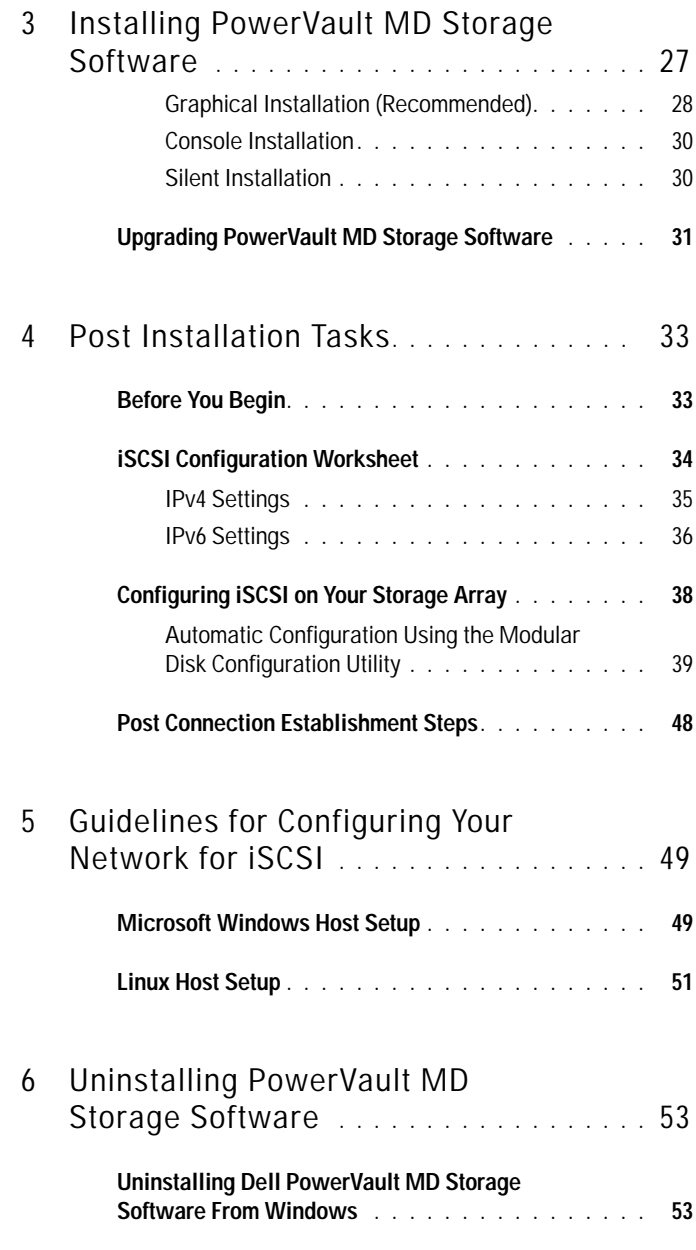

**4** Contents

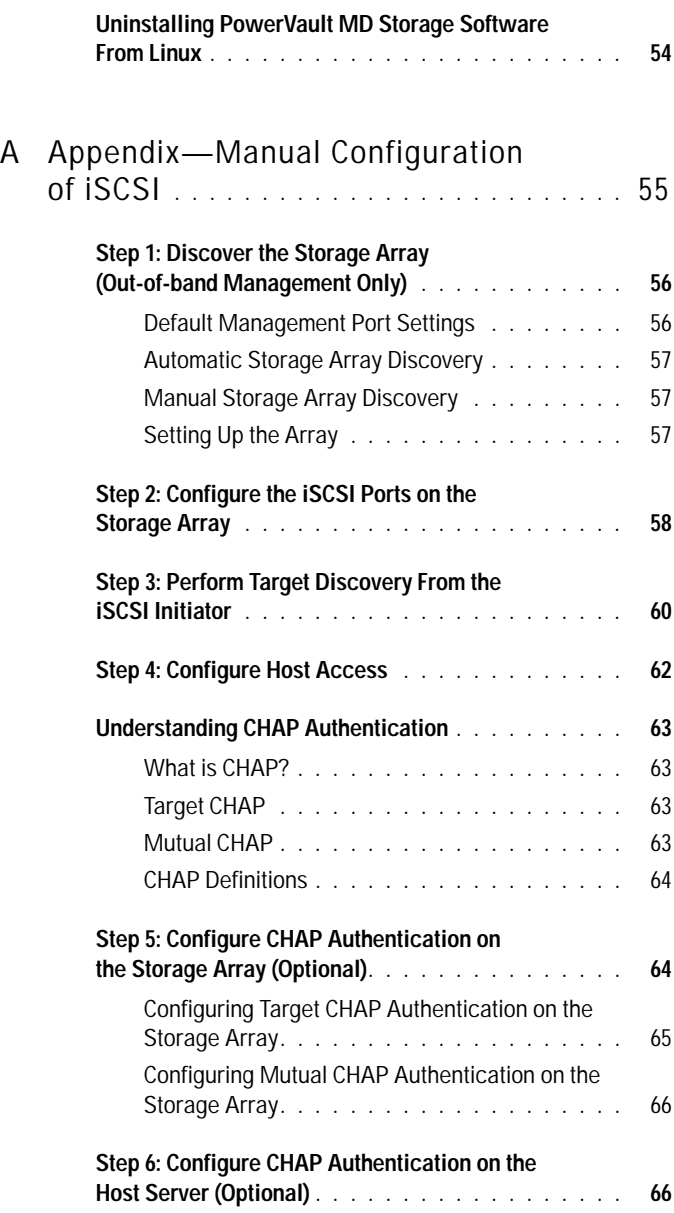

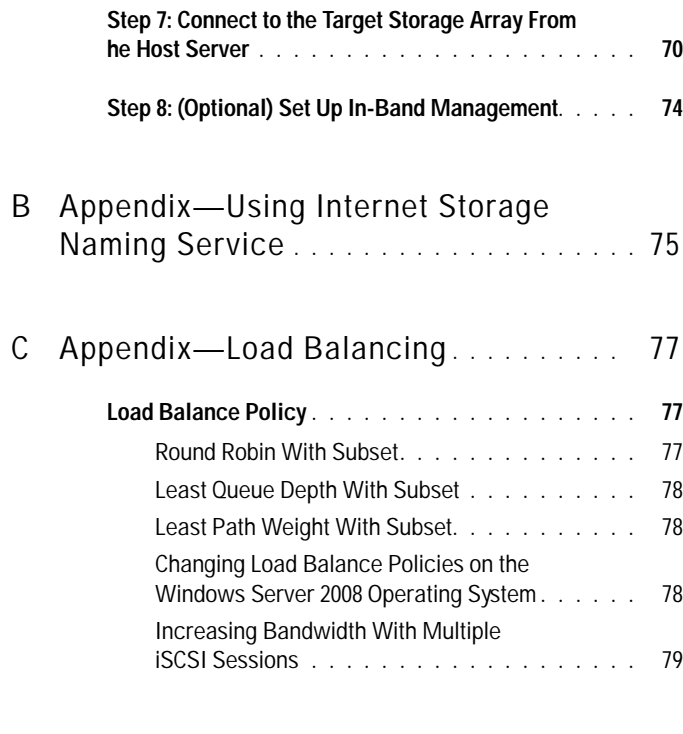

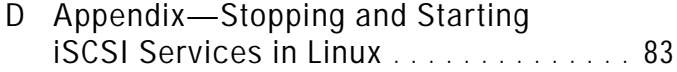

### **6** Contents

# <span id="page-6-0"></span>**Introduction**

This guide provides information about deploying Dell PowerVault MD MD3200i and Dell PowerVault MD3220i storage arrays. The deployment process includes:

- Hardware installation
- Modular Disk Storage Manager (MDSM) software installation
- Initial system configuration

Other information provided include system requirements, storage array organization, and utilities.

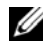

**NOTE:** For more information on product documentation see, support.dell.com/manuals.

MDSM enables an administrator to configure and monitor storage arrays for optimum usability. The version of MDSM included on the PowerVault MD series resource media can be used to manage both the PowerVault MD3200i series and the earlier PowerVault MD series storage arrays. MDSM is compatible with both Microsoft Windows and Linux operating systems.

# <span id="page-6-1"></span>**System Requirements**

Before installing and configuring the PowerVault MD3200i series hardware and software, ensure that the operating system is supported and minimum system requirements are met. For more information, see the *Dell PowerVault Support Matrix* available on **support.dell.com/manuals**.

## <span id="page-6-2"></span>**Management Station Requirements**

A management station uses MDSM to configure and manage storage arrays across the network. A management station must meet the following minimum system requirements:

- Intel Pentium or an equivalent processor (1333 MHz or faster) with 512 MB RAM (1024 MB recommended)
- 1 GB disk space

**1**

- Display resolution of 1024x768 with 16 million colors (1280x1024 32-bit recommended)
- Microsoft Windows, Red Hat Enterprise Linux, and SUSE Linux Enterprise Server.

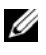

**NOTE:** Operating system installations can be either native or hypervisor quest configurations.

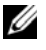

**NOTE:** Supported hypervisors include Microsoft Hyper-V, Citrix XenServer, and VMware. For information about the supported versions, see the *Support Matrix* at support.dell.com.

• Administrator or equivalent permissions

# <span id="page-7-0"></span>**Introduction to Storage Arrays**

A storage array includes various hardware components, such as physical disks, RAID controller modules, fans, and power supplies, gathered into enclosures. An enclosure containing physical disks accessed through RAID controller modules is called a storage array.

One or more host servers attached to the storage array can access the data on the storage array. You can also establish multiple physical paths between the host(s) and the storage array so that loss of any single path (for example, through failure of a host server port) does not result in loss of access to data on the storage array.

The storage array is managed by MDSM running on a:

- Host server—On a host server, MDSM and the storage array communicate management requests and event information using iSCSI ports.
- Management station—On a management station, MDSM communicates with the storage array either through an Ethernet connection to the storage array management port or though an Ethernet connection to a host server. The Ethernet connection passes management information between the management station and the storage array using iSCSI ports.

Using MDSM, you can configure the physical disks in the storage array into logical components called disk groups and then divide the disk groups into virtual disks. Disk groups are created in the unconfigured capacity of a storage array. Virtual disks are created in the free capacity of a disk group.

**<sup>8</sup>** Introduction

Unconfigured capacity comprises of physical disks not already assigned to a disk group. When a virtual disk is created using unconfigured capacity, a disk group is automatically created. If the only virtual disk in a disk group is deleted, the disk group is also deleted. Free capacity is space in a disk group that is not assigned to any virtual disk.

Data is written to the physical disks in the storage array using RAID technology. RAID levels define the way in which data is written to physical disks. Different RAID levels offer different levels of accessibility, redundancy, and capacity. You can set a specified RAID level for each disk group and virtual disk on your storage array.

For more information about using RAID and managing data in your storage solution, see the *Owner's Manual* at **support.dell.com/manuals**.

### 10 | Introduction

# <span id="page-10-0"></span>**Hardware Installation**

Before using this guide, ensure that you review the instructions in the:

- *Getting Started Guide*—The *Getting Started Guide* that shipped with the storage array provides information to configure the initial setup of the system.
- Planning section of the *Owner's Manual—*The planing section provides information about important concepts you must know before setting up your storage solution. See the *Owner's Manual* at **support.dell.com**.

# <span id="page-10-1"></span>**Planning the Storage Configuration**

Consider the following before installing your storage array:

- Evaluate data storage needs and administrative requirements.
- Calculate availability requirements.
- Decide the frequency and level of backups, such as weekly full backups with daily partial backups.
- Consider storage array options, such as password protection and e-mail alert notifications for error conditions.
- Design the configuration of virtual disks and disk groups according to a data organization plan. For example, use one virtual disk for inventory, a second for financial and tax information, and a third for customer information.
- Decide whether to allow space for hot spares, which automatically replace failed physical disks.

# <span id="page-11-0"></span>**Connecting the Storage Array**

The storage array is connected to a host using two hot-swappable RAID controller modules. The RAID controller modules are identified as RAID controller module 0 and RAID controller module 1.

Each RAID controller module has four iSCSI In port connectors that provide Ethernet connections to the host server or switches. Each RAID controller module also contains an Ethernet management port and a SAS Out port. The Ethernet management port allows you to install a dedicated management station (server or stand-alone system). The SAS Out port allows you to connect the storage array to optional PowerVault MD1200 series expansion enclosures for additional storage capacity.

Each PowerVault MD3200i series storage array can be expanded to a maximum of 120 (or 192, if enabled using Premium Feature activation) physical disks through a maximum of seven PowerVault MD1200 series expansion enclosures.

# <span id="page-11-1"></span>**Cabling the Storage Array**

The iSCSI interface enables different host-to-controller configurations. The figures in this chapter are grouped according to the following categories:

- Direct-attached configurations (no Ethernet switches are used)
- Network-attached (SAN) configurations (Ethernet switches are used)

# <span id="page-11-2"></span>**Redundant and Non-Redundant Configurations**

Non-redundant configurations are configurations that provide only a single data path from a host to the storage array. This type of configuration is only recommended for non-critical data storage. Path failure from a failed or removed cable, a failed NIC, or a failed or removed RAID controller module results in loss of host access to storage on the storage array.

Redundancy is established by installing separate data paths between the host and the storage array, in which each path is to one of the two RAID controller modules installed in the storage array. Redundancy protects the host from losing access to data in the event of path failure, because both RAID controller modules can access all the disks in the storage array.

### <span id="page-12-0"></span>**Direct-Attached Configurations**

You can connect the Ethernet ports of the host servers directly to the storage array RAID controller module iSCSI ports.

### **Single Path Data Configurations**

With a single path configuration, a group of heterogeneous hosts can be connected to the storage array through a single physical Ethernet port. Since there is only one port, there is no redundancy, although each iSCSI portal supports multiple connections. This configuration is supported for both single controller and dual controller modes.

[Figure 2-1](#page-13-0) shows a non-redundant cabling configuration to the RAID controller modules using a single path data configuration.

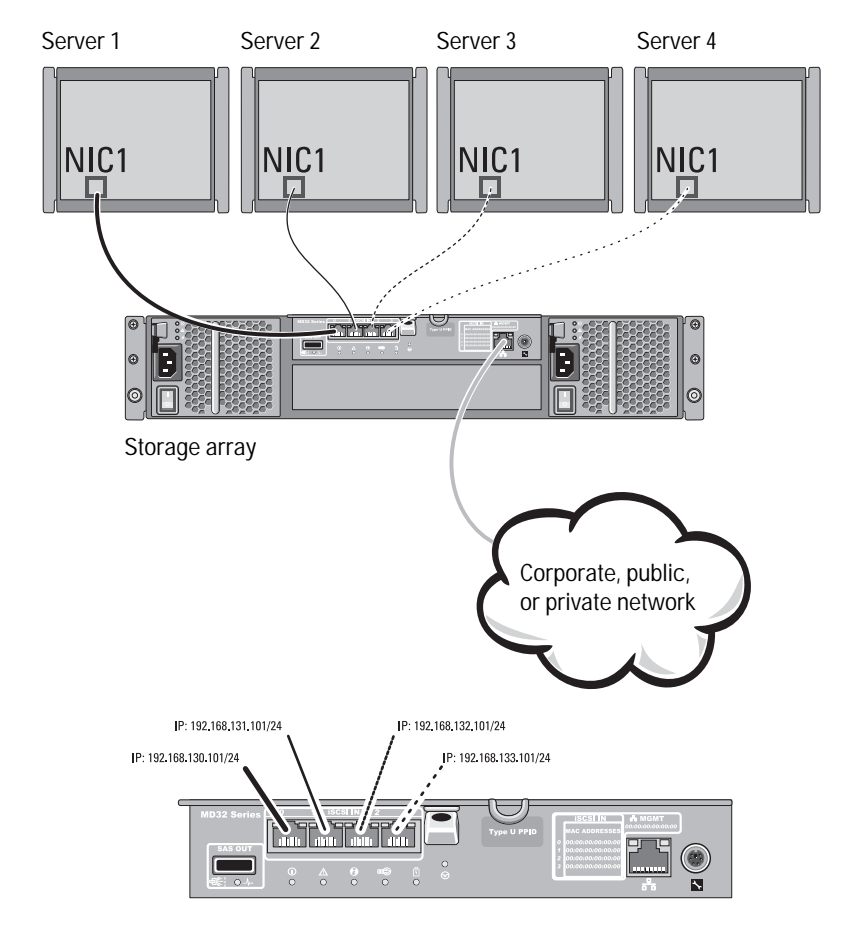

<span id="page-13-0"></span>**Figure 2-1. Four Hosts Connected to a Single Controller**

#### 14 **Hardware Installation**

Figure 2-2 shows two hosts connected to a single controller array.

### **Figure 2-2. Two Hosts Connected to a Single Controller**

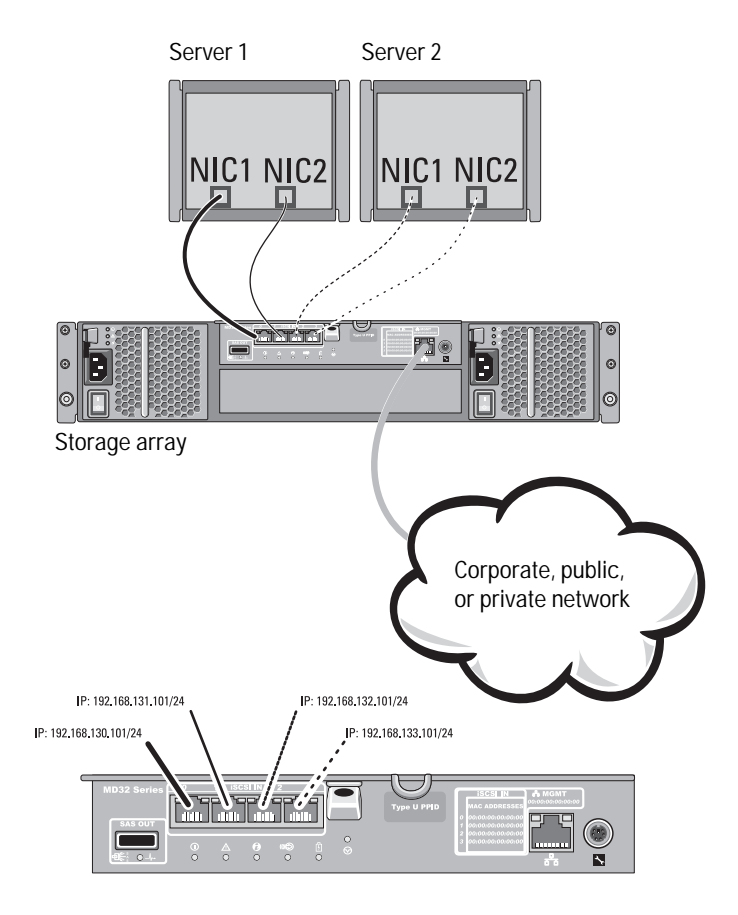

[Figure 2-3](#page-15-0) shows eight stand-alone hosts supported in a dual controller array configuration with a single data path.

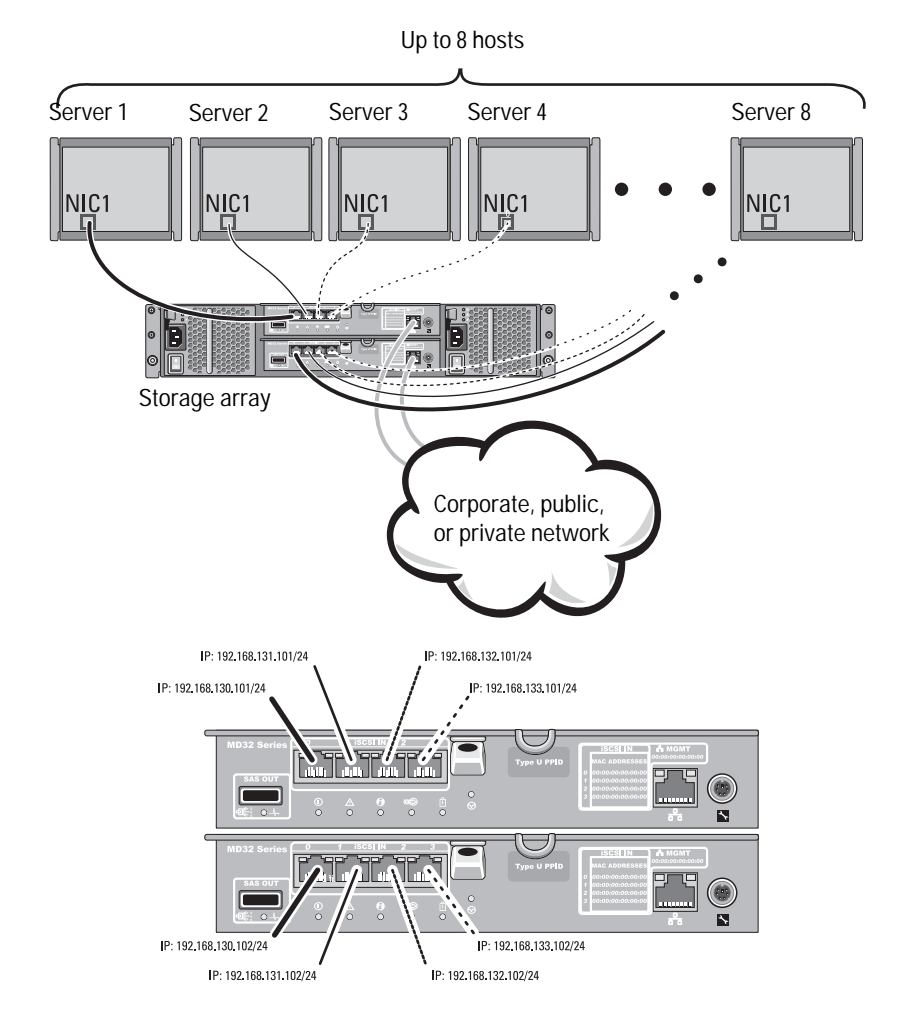

<span id="page-15-0"></span>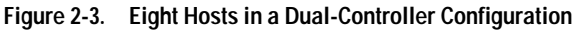

#### **16 Hardware Installation**

#### **Dual-Path Data Configuration**

In Figure 2-4, up to four servers are directly attached to the RAID controller modules. If the host server has a second Ethernet connection to the array, it can be attached to the iSCSI ports on the array's second controller. This configuration provides improved availability by allowing two separate physical paths for each host, which ensures full redundancy if one of the paths fail.

In Figure 2-5, up to four cluster nodes are directly attached to two RAID controller modules. Since each cluster node has redundant paths, loss of a single path would still allow access to the to the storage array through the alternate path.

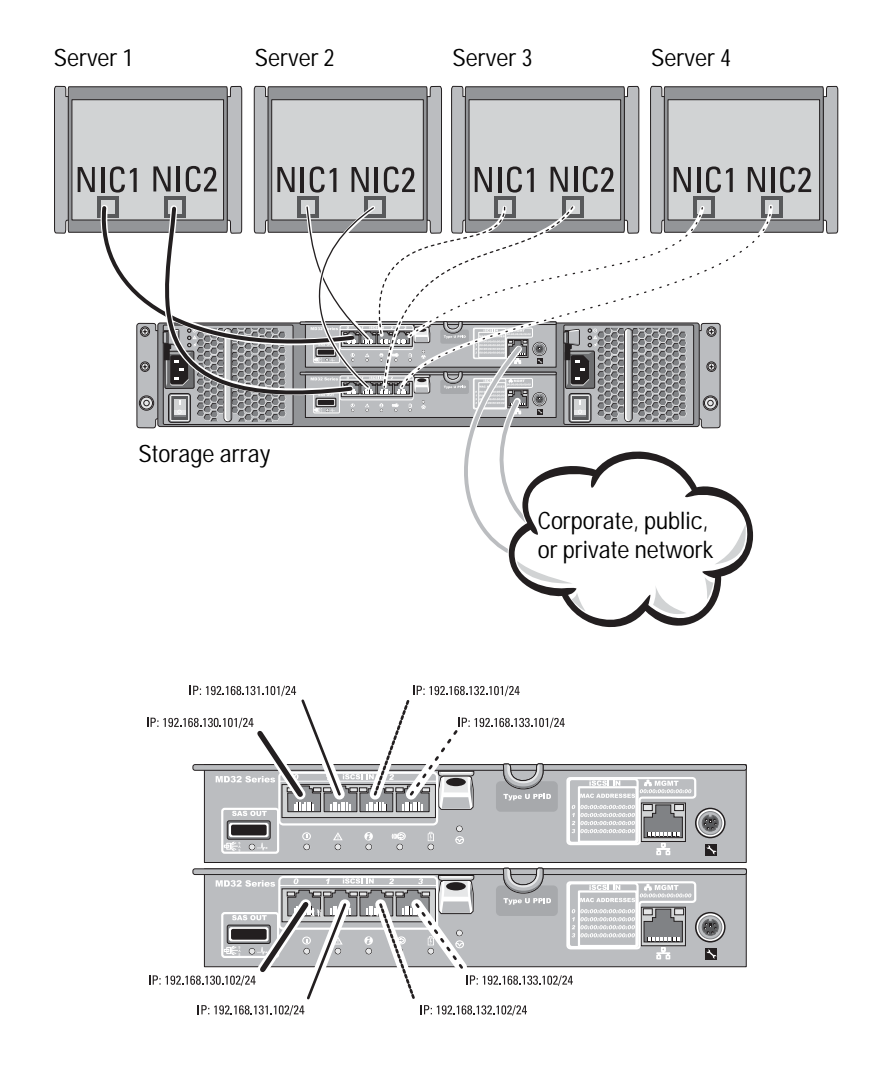

**Figure 2-4. Four Hosts Connected to Two Controllers**

#### 18 | Hardware Installation

**Figure 2-5. Four Hosts Connected in a Dual-Controller Configuration**

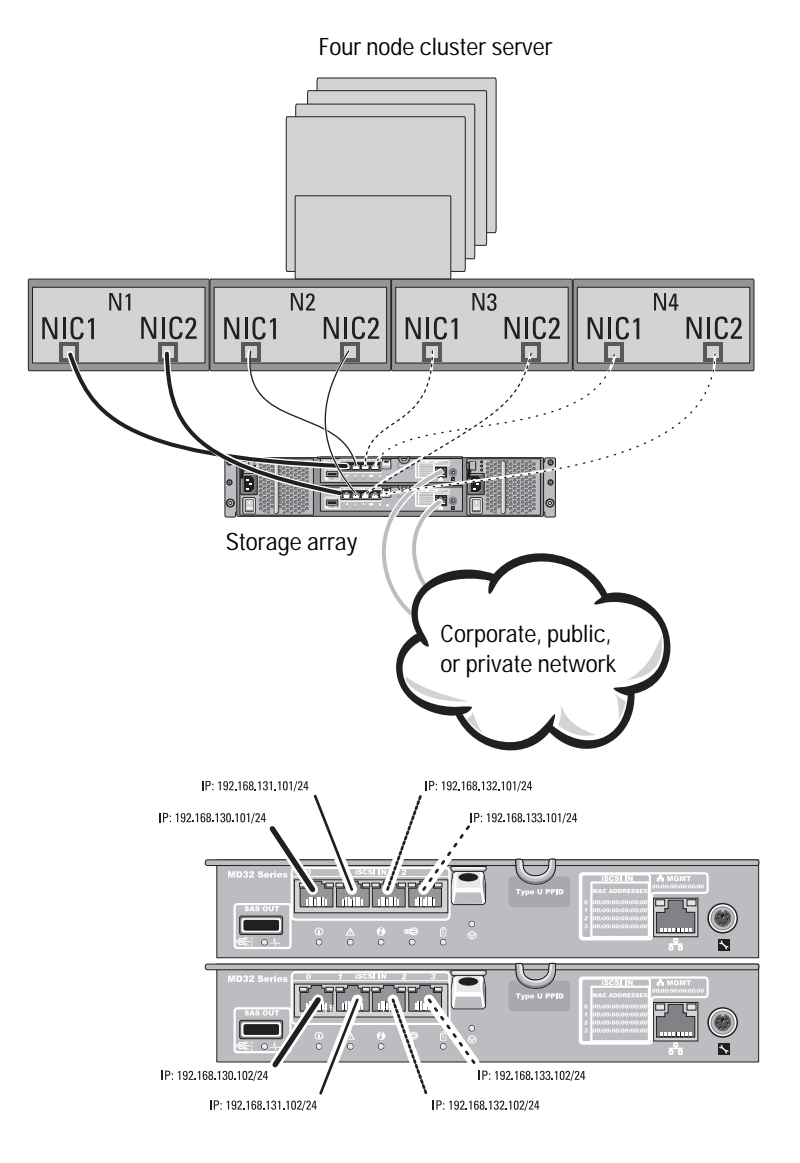

Hardware Installation **19** 

### <span id="page-19-0"></span>**Network-Attached Configurations**

You can also cable the host servers to the RAID controller module iSCSI ports through industry-standard 1GB Ethernet switches. An iSCSI configuration that uses Ethernet switches is frequently referred to as an IP SAN. By using an IP SAN, the PowerVault MD3200i series storage array can support up to 64 hosts simultaneously. This configuration supports either single- or dual-path data configurations and either single or dual controller modules.

[Figure 2-6](#page-20-0) shows up to 64 stand-alone servers attached (using multiple sessions) to a single RAID controller module through a network. Hosts that have a second Ethernet connection to the network allow two separate physical paths for each host, which ensures full redundancy if one of the paths fail. [Figure 2-7](#page-21-0) shows how the same number of hosts can be similarly attached to a dual RAID controller module configuration.

#### 20 **Hardware Installation**

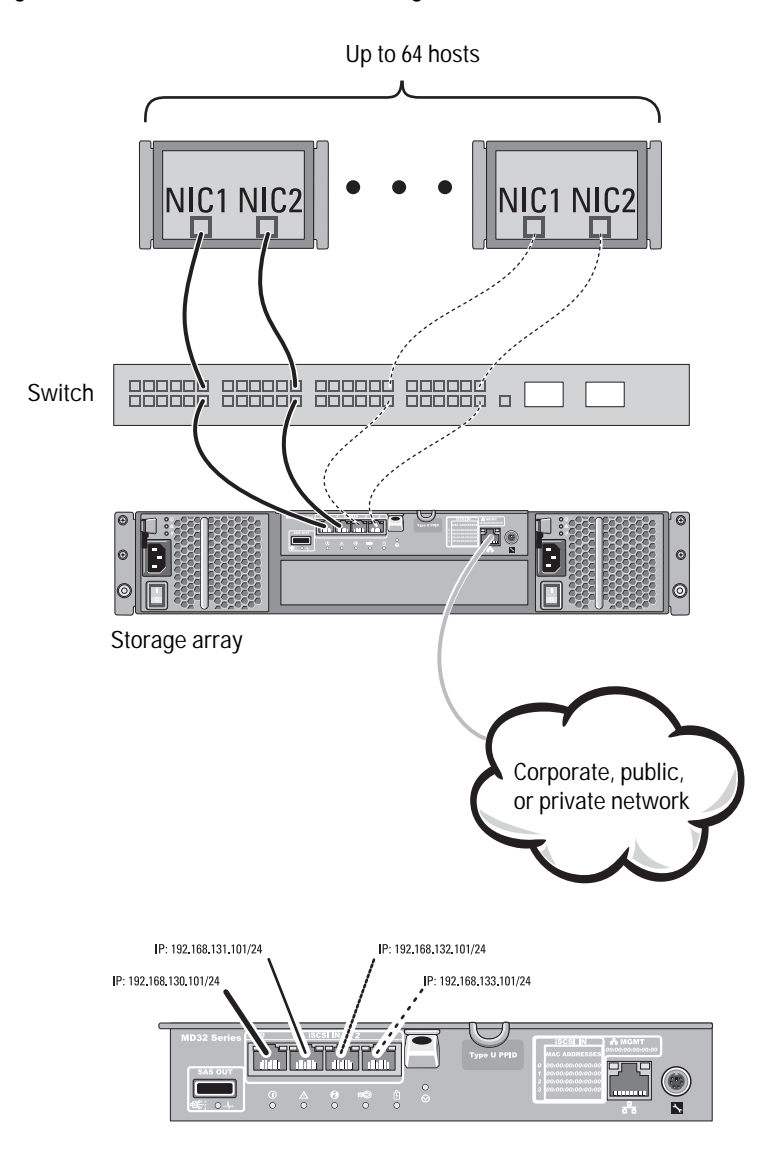

<span id="page-20-0"></span>**Figure 2-6. 64 Servers Connected to a Single Controller**

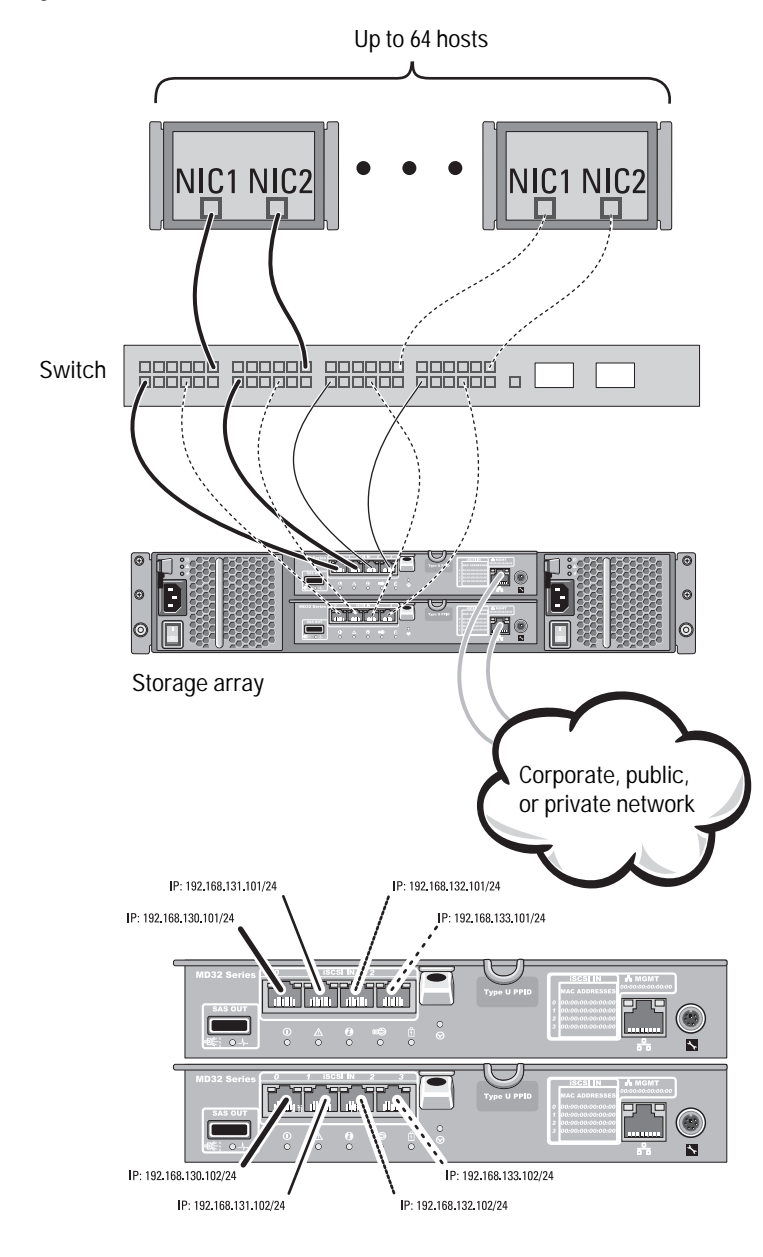

<span id="page-21-0"></span>**Figure 2-7. 64 Servers Connected to Two Controllers**

### 22 **Hardware Installation**

# <span id="page-22-0"></span>**Cabling PowerVault MD1200 Series Expansion Enclosures**

You can expand the capacity of your PowerVault MD3200i series storage array by adding PowerVault MD1200 series expansion enclosures. You can expand the physical disk pool to a maximum of 120 (or 192, if enabled using Premium Feature activation) physical disks using a maximum of seven expansion enclosures.

## <span id="page-22-1"></span>**Expanding With Previously Configured PowerVault MD1200 Series Expansion Enclosures**

Use this procedure if your expansion enclosure is directly attached to and configured on a Dell PowerEdge RAID Controller (PERC)H800 adapter. Data from virtual disks created on a PERC H800 adapter cannot be directly migrated to a PowerVault MD3200i series storage array or to a PowerVault MD1200 series expansion enclosure connected to a PowerVault MD3200i series storage array.

**CAUTION: If a PowerVault MD1200 series expansion enclosure that was previously attached to PERC H800 adapter is used as an expansion enclosure to a PowerVault MD3200i series storage array, the physical disks of the expansion enclosure are reinitialized and data is lost. You must backup all data on the expansion enclosure before attempting the expansion.**

To attach previously configured PowerVault MD1200 series expansion enclosures to the PowerVault MD3200i series storage array:

- <span id="page-22-2"></span>**1** Back up all data on the expansion enclosure(s).
- **2** While the enclosure is still attached to the PERC H800 controller, upgrade the expansion enclosure firmware to the latest version available at **support.dell.com**.

Windows systems users can reference the **DUP.exe** package and Linux kernel users can reference the **DUP.bin** package.

**3** Ensure that the storage array software is installed and up to date before adding the expansion enclosure(s).

For more information, see the *Support Matrix* at **support.dell.com/manuals**.

**a** Install the software and driver package included on the PowerVault MD series resource media.

For information about installing the software, see "Installing PowerVault MD Storage Software" on page 25.

- **b** Update the storage array RAID controller module firmware and NVSRAM to the latest versions available at **support.dell.com**, using PowerVault MDSM.
- **c** Click **Tools Upgrade RAID Controller Module Firmware** in the Enterprise Management Window (EMW).
- **4** Stop all I/O and turn off the system and attached units.
	- **a** Stop all I/O to the storage array and turn off the host systems attached to the storage array.
	- **b** Turn off the storage array.
	- **c** Turn off the expansion enclosure(s) in the affected system.
- **5** Cable the expansion enclosure(s) to the storage array.
- **6** Turn on attached units:
	- **a** Turn on the expansion enclosure(s). Wait for the enclosure status LED to turn blue.
	- **b** Turn on the storage array and wait for the status LED to indicate that the unit is ready:
		- If the status LEDs are solid amber, the storage array is still coming online.
		- If the status LEDs are blinking amber, there is an error that can be viewed using the PowerVault MDSM.
		- If the status LEDs are solid blue, the storage array is ready.
	- **c** When the storage array is online and ready, turn on any attached host systems.
- **7** After the PowerVault MD1200 series expansion enclosure is configured as an expansion enclosure of the storage array, restore the data that was backed up in [step 1.](#page-22-2)

After the expansion enclosures are online, they can be accessed as a part of the storage array.

## <span id="page-24-0"></span>**Expanding With New PowerVault MD1200 Series Expansion Enclosures**

Perform the following steps to attach new PowerVault MD1200 series expansion enclosures to a PowerVault MD3200i series storage array:

- **1** Before adding the expansion enclosure(s), ensure that the storage array software is installed and up to date. For more information, see the *Support Matrix* at **support.dell.com/manuals**.
	- **a** Install the software and driver package included on the PowerVault MD series resource media.

For information about installing the software, see ["The PowerVault](#page-26-1)  [MD series storage software installer provides features that include the](#page-26-1)  core software, providers, and optional utilities. The core software feature includes the host-based storage agent, multipath driver, and MD Storage Manager (MDSM) application used to configure, manage, and monitor the storage array solution. The providers feature includes providers for the Microsoft Virtual Disk Service (VDS) and Microsoft Volume Shadow-Copy Service (VSS) framework. The PowerVault Modular Disk Configuration Utility (MDCU) is an optional utility that provides a consolidated approach for configuring the management ports, iSCSI host ports, and creating sessions for the iSCSI Modular Disk storage arrays. It is recommended that you install and use PowerVault MDCU to configure iSCSI on each host [connected to the storage array." on page 27](#page-26-1).

**b** Set up the PowerVault MD1200 series expansion enclosure(s).

For information about setting up the PowerVault MD1200 series expansion enclosure(s), see the *Hardware Owner's Manual* at **support.dell.com/manuals**.

- **c** Using PowerVault MDSM, update the RAID controller module firmware and NVSRAM to the latest versions available on **support.dell.com**. From the Enterprise Management Window (EMW).
- **d** Click **Tools Upgrade RAID Controller Module Firmware**.
- **2** Stop I/O and turn off all systems:
	- **a** Stop all I/O to the storage array and turn off affected host systems attached to the storage array.
	- **b** Turn off the storage array.
- **c** Turn off any expansion enclosure(s) in the affected system.
- **3** Cable the expansion enclosure(s) to the storage array.
- **4** Turn on attached units:
	- **a** Turn on the expansion enclosure(s). Wait for the enclosure status LED to turn blue.
	- **b** Turn on the storage array and wait for the status LED to indicate that the unit is ready:
		- If the status LEDs are solid amber, the storage array is still coming online.
		- If the status LEDs are blinking amber, there is an error that can be viewed using PowerVault MDSM.
		- If the status LEDs are solid blue, the storage array is ready.
	- **c** After the storage array is online and ready, turn on any attached host systems.
- **5** Using PowerVault MDSM, update all attached expansion enclosure firmware if it is out of date:
	- **a** From the EMW, select the enclosure that you want to update and enter the **Array Management Window** (AMW).
	- **b** Click **Advanced→ Maintenance→ Download→ EMM Firmware.**
	- **c** Select **Select All** to update all the attached expansion enclosures simultaneously.

#### 26 **Hardware Installation**

**3**

# <span id="page-26-0"></span>**Installing PowerVault MD Storage Software**

The Dell PowerVault MD series resource media contains software and drivers for both Linux and Microsoft Windows operating systems.

The root of the media contains a **readme.txt** file covering changes to the software, updates, fixes, patches, and other important data applicable to both Linux and Windows operating systems. The **readme.txt** file also specifies requirements for accessing documentation, information regarding versions of the software on the media, and system requirements for running the software.

For more information on supported hardware and software for PowerVault systems, see the *Support Matrix* located at **support.dell.com/manuals**.

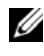

**NOTE:** It is recommended that you install all the latest updates available at support.dell.com.

<span id="page-26-1"></span>The PowerVault MD series storage software installer provides features that include the core software, providers, and optional utilities. The core software feature includes the host-based storage agent, multipath driver, and MD Storage Manager (MDSM) application used to configure, manage, and monitor the storage array solution. The providers feature includes providers for the Microsoft Virtual Disk Service (VDS) and Microsoft Volume Shadow-Copy Service (VSS) framework. The PowerVault Modular Disk Configuration Utility (MDCU) is an optional utility that provides a consolidated approach for configuring the management ports, iSCSI host ports, and creating sessions for the iSCSI Modular Disk storage arrays. It is recommended that you install and use PowerVault MDCU to configure iSCSI on each host connected to the storage array.

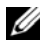

**20 NOTE:** For more information about the Microsoft VDS and Microsoft VSS providers, see the *Owner's Manual*. To install the software on a Windows or Linux system, you must have administrative or root privileges.

**NOTE:** If Dynamic Host Configuration Protocol (DHCP) is not used, initial configuration of the management station must be performed on the same physical subnet as the storage array. Additionally, during initial configuration, at least one network adapter must be configured on the same IP subnet as the storage array's default management port (192.168.128.101 or 192.168.128.102). After initial configuration, the management ports are configured using MDSM and the management station's IP address can be changed back to the previous settings.

The PowerVault MD series resource media offers the following three installation methods:

- Graphical Installation (Recommended)—This is the recommended installation procedure for most users. The installer presents a graphical wizard-driven interface that allows customization of which components are installed.
- Console Installation—This installation procedure is useful for Linux users that do not desire to install an X-Window environment on their supported Linux platform.
- Silent Installation—This installation procedure is useful for users that prefer to create scripted installations.

## <span id="page-27-0"></span>**Graphical Installation (Recommended)**

The PowerVault MD Storage Manager software configures, manages and monitors the storage array. The PowerVault MD Configuration Utility (MDCU) is an optional utility that provides a consolidated approach for configuring the management and iSCSI host ports, and creating sessions for the iSCSI modular disk storage arrays. It is recommended that you use PowerVault MDCU to configure iSCSI on each host server connected to the storage array. To install the PowerVault MD storage software:

**1** Insert the PowerVault MD series resource media.

Depending on your operating system, the installer may launch automatically. If the installer does not launch automatically, navigate to the root directory of the installation media (or downloaded installer image) and run the **md\_launcher.exe** file. For Linux-based systems, navigate to the root of the resource media and run the autorun file.

**NOTE:** By default, Red Hat Enterprise Linux mounts the resource media with the –noexec mount option which does not allow you to run executable files. To change this setting, see the Readme file in the root directory of the installation media.

- **2** Select **Install MD Storage Software.**
- **3** Read and accept the license agreement.
- **4** Select one of the following installation options from the Install Set dropdown menu:
	- Full (recommended)—Installs the PowerVault MD Storage Manager (client)software, host-based storage agent, multipath driver, and hardware providers.
	- Host Only—Installs the host-based storage agent and multipath drivers.
	- Management—Installs the management software and hardware providers.
	- Custom—Allows you to select specific components.
- **5** Select the PowerVault MD storage array model(s) you are setting up to serve as data storage for this host server.
- **6** Choose whether to start the event monitor service automatically when the host server reboots or manually.

**NOTE:** This option is applicable only to Windows client software installation.

- **7** Confirm the installation location and choose **Install**.
- **8** If prompted, reboot the host server once the installation completes.
- **9** When the reboot is complete, the PowerVault MDCU may launch automatically. If the PowerVault MDCU does not launch automatically, launch it manually.
	- In a Windows-based operating system, click  $Start \rightarrow Dell \rightarrow Modular$ **Disk Configuration Utility**.
	- In a Linux-based operating system, double-click the **Modular Disk Configuration Utility** icon on the desktop.
- **10** Start **MD Storage Manager** and discover the array(s).
- **11** If applicable, activate any premium features purchased with your storage array. If you purchased premium features, see the printed activation card shipped with your storage array.

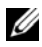

**NOTE:** The MD Storage Manager installer automatically installs the required drivers, firmware, and operating system patches/hotfixes to operate your storage array. These drivers and firmware are also available at support.dell.com. In addition, see the *Support Matrix* at support.dell.com/manuals for any additional settings and/or software required for your specific storage array.

### <span id="page-29-0"></span>**Console Installation**

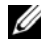

**NOTE:** Console installation only applies to Linux systems that are not running a graphical environment.

The autorun script in the root of the resource media detects when there is no graphical environment running and automatically starts the installer in a text-based mode. This mode provides the same options as graphical installation with the exception of the PowerVault MDCU specific options. The PowerVault MDCU requires a graphical environment to operate.

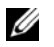

**NOTE:** The console mode installer provides the option to install the PowerVault MDCU.However a graphical environment is required to utilize the PowerVault MDCU.

## <span id="page-29-1"></span>**Silent Installation**

To run silent installation on a Windows system:

- **1** Copy the **custom\_silent.properties** file in the **/windows** folder of the installation media or image to a writable location on the host server.
- **2** Modify the **custom\_silent.properties** file to reflect the features, models and installation options to be used. Then, save the file.
- **3** Once the **custom\_silent.properties** file is revised to reflect your specific installation, run the following command to begin the silent installation:

```
mdss_install.exe –f <host_server_path>\
custom_silent.properties
```
To run silent installation on a Linux system:

**NOTE:** On Red Hat Enterprise Linux 6 operating systems, run the following script from the root directory to install prerequisite packages:

# md prereq install.sh

**1** Copy the **custom\_silent.properties** file in the **/windows** folder of the installation media or image to a writable location on the host server.

**30** Installing PowerVault MD Storage Software

- **2** Modify the **custom\_silent.properties** file to reflect the features, models and installation options to be used. Then, save the file.
- **3** Once the **custom\_silent.properties** file is revised, run the following command to begin the installation:

```
./mdss_install.bin –f 
<host_server_path>/custom_silent.properties
```
# <span id="page-30-0"></span>**Upgrading PowerVault MD Storage Software**

To upgrade from a previous version of the MD Storage Manager application, uninstall the previous version (see ["Uninstalling PowerVault MD Storage](#page-52-2)  [Software" on page 53\)](#page-52-2), and then follow the instructions in this chapter to install the new version.

## **32** Installing PowerVault MD Storage Software

# <span id="page-32-0"></span>**Post Installation Tasks**

Before using the storage array for the first time, complete a number of initial configuration tasks in the order shown. These tasks are performed using the MD Storage Manager (MDSM) software.

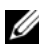

**NOTE:** If Dynamic Host Configuration Protocol (DHCP) is not used, initial configuration using the management station must be performed on the same physical subnet as the storage array. Additionally, during initial configuration, at least one network adapter must be configured on the same IP subnet as the storage array's default management port (192.168.128.101 or 192.168.128.102). After initial configuration, the management ports are configured using MDSM and the management station's IP address can be changed back to the previous settings.

# <span id="page-32-1"></span>**Before You Begin**

Before you begin configuring iSCSI, you must fill out the iSCSI configuration worksheet. Gathering this type of information about your network prior to starting the configuration steps helps you to complete the process in less time.

### **iSCSI Configuration Terminology**

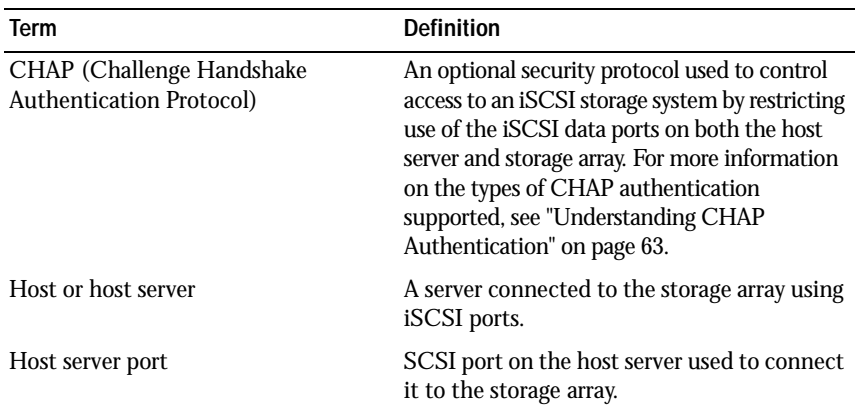

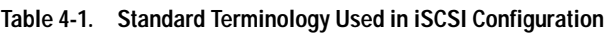

| Term                                                         | <b>Definition</b>                                                                                                    |
|--------------------------------------------------------------|----------------------------------------------------------------------------------------------------|
| <b>iSCSI</b> initiator                                       | The iSCSI-specific software installed on the<br>host server that controls communications<br>between the host server and the storage array. |
| <b>iSCSI</b> host port                                       | The iSCSI port (two per controller) on the<br>storage array.                                                                               |
| iSNS (Microsoft Internet Storage)<br><b>Naming Service</b> ) | An automated discovery, management and<br>configuration Storage Naming Service) tool<br>used by some iSCSI devices.                        |
| <b>Management station</b>                                    | The system from which you manage your<br>host server/storage array configuration.                                                          |
| Storage array                                                | The enclosure containing the storage data<br>accessed by the host server.                                                                  |
| Target                                                       | An iSCSI port on the storage array that<br>accepts and responds to requests from the<br>iSCSI initiator installed on the host server.      |

**Table 4-1. Standard Terminology Used in iSCSI Configuration**

# <span id="page-33-0"></span>**iSCSI Configuration Worksheet**

The iSCSI configuration worksheet helps you plan your configuration. Recording host server and storage array IP addresses at a single location enables you to configure your setup faster and more efficiently.

["Guidelines for Configuring Your Network for iSCSI" on page 49](#page-48-2) provides general network setup guidelines for both Windows and Linux environments. It is recommended that you review these guidelines before completing the worksheet.

#### <span id="page-34-0"></span>**IPv4 Settings**

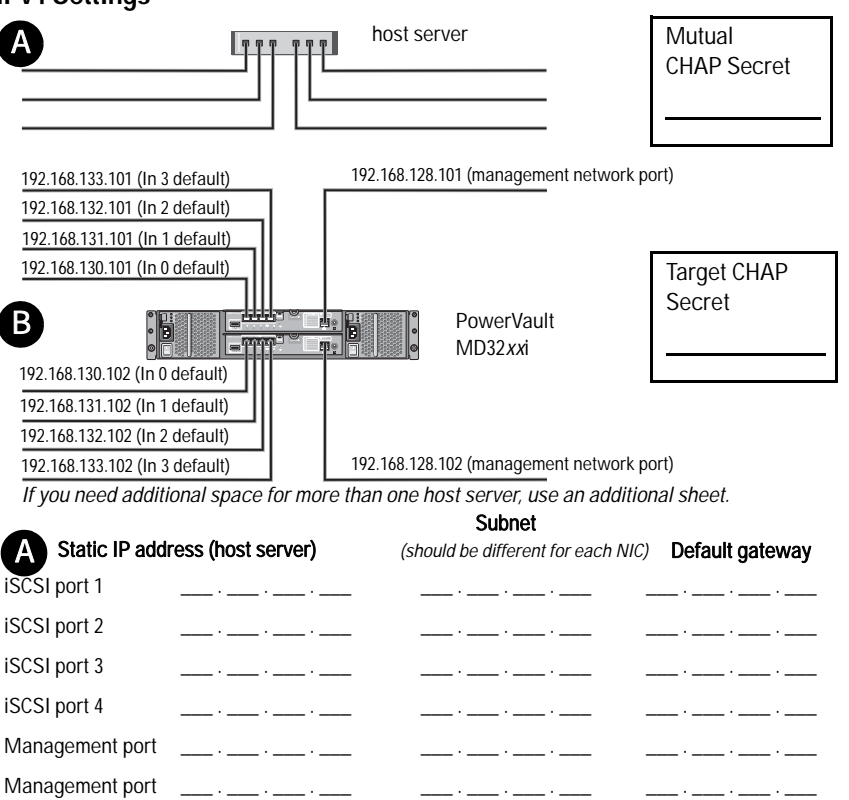

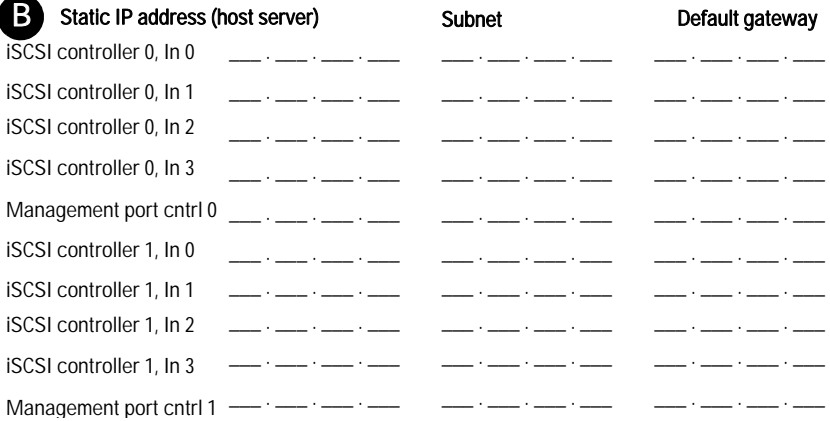

Post Installation Tasks **35**

### <span id="page-35-0"></span>**IPv6 Settings**

 $\mathbf{B}$ 

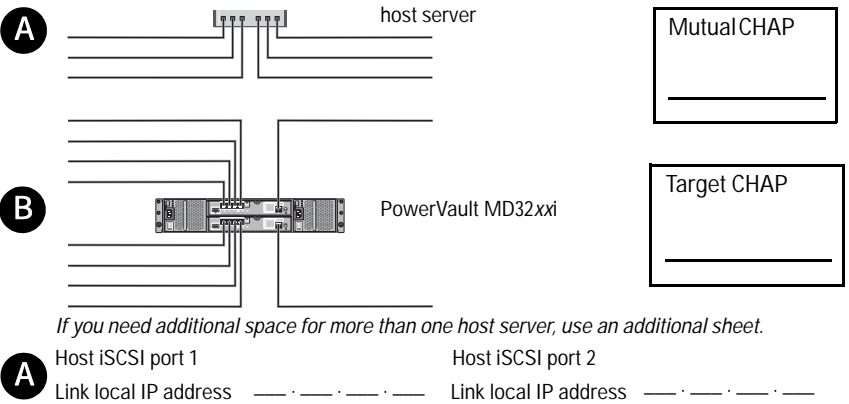

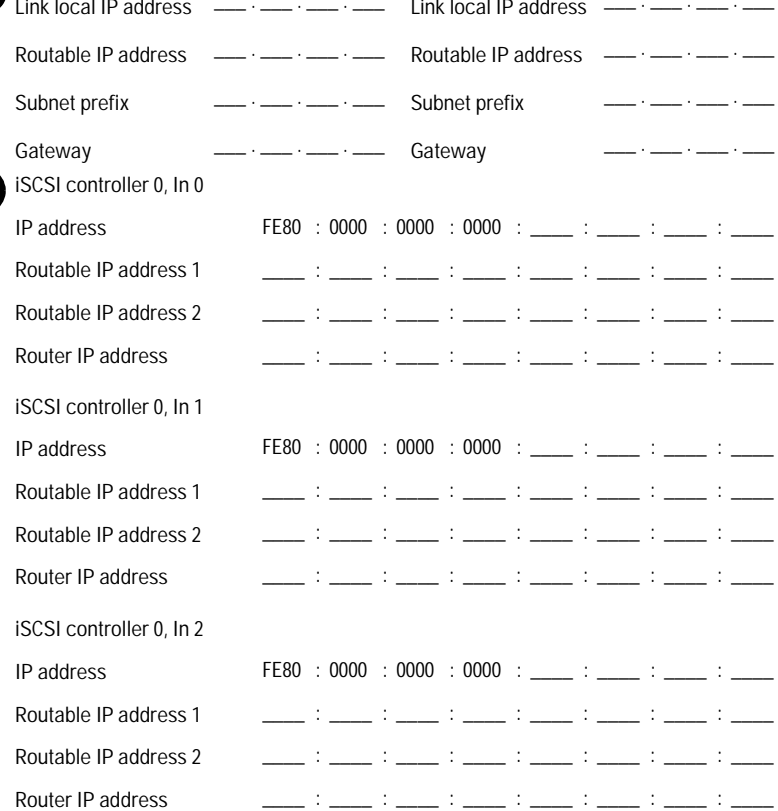

#### **36 Post Installation Tasks**
iSCSI controller 0, In 3

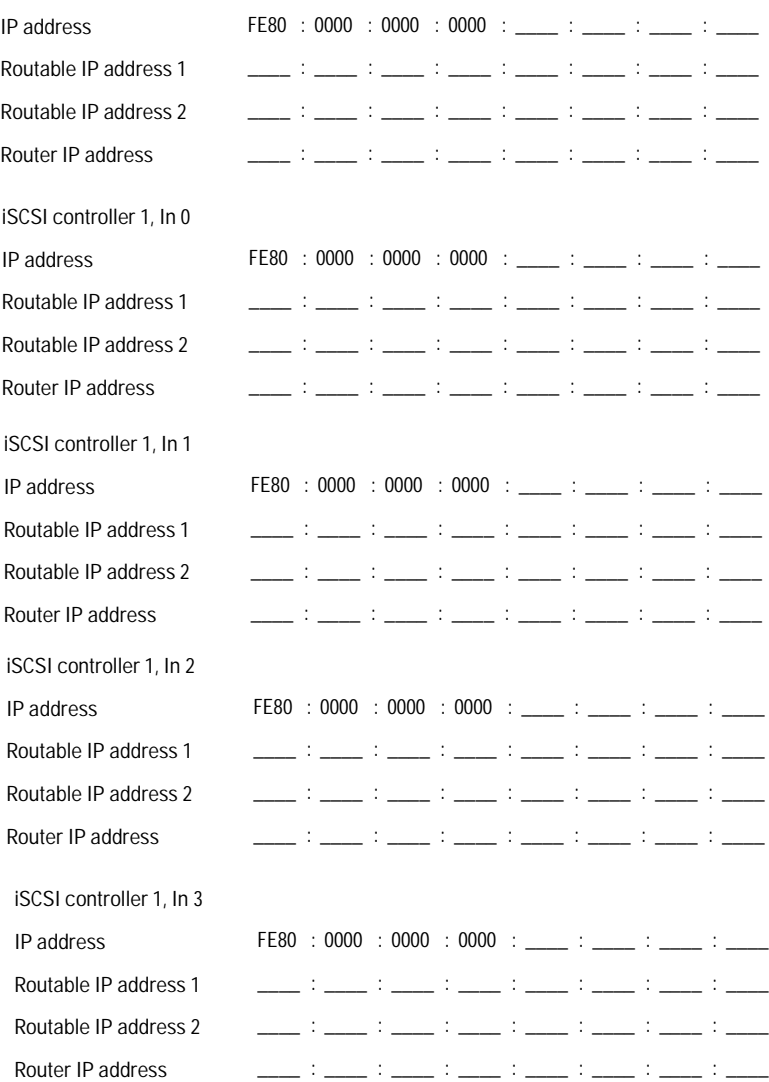

# **Configuring iSCSI on Your Storage Array**

The following sections contain step-by-step instructions for configuring iSCSI on your storage array. However, before beginning, it is important to understand where each of these steps occur in relation to your host server/storage array environment.

[Table 4-2](#page-37-0) below shows each specific iSCSI configuration step and where it occurs.

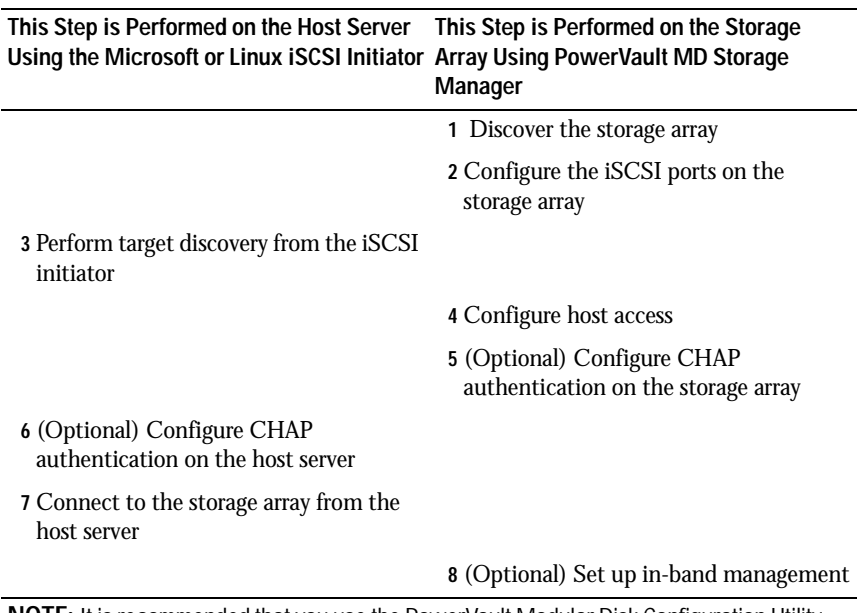

<span id="page-37-0"></span>**Table 4-2. Host Server Vs. Storage Array**

**NOTE:** It is recommended that you use the PowerVault Modular Disk Configuration Utility (MDCU) for iSCSI configuration. The PowerVault MDCU wizards guides you through the

configuration steps described above. If you want to perform a manual configuration, see ["Appendix—Manual Configuration of iSCSI" on page 55](#page-54-0).

#### **Automatic Configuration Using the Modular Disk Configuration Utility**

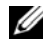

**NOTE:** If PowerVault MDCU is not installed, it can be installed from the PowerVault MD series resource media.

PowerVault MDCU provides a consolidated approach for configuring the iSCSI network of host servers and iSCSI-based storage arrays using a wizard-driven interface. This utility also enables the user to configure the iSCSI sessions of the host server according to the best practices and to achieve load-balanced paths with the storage array iSCSI host ports.

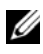

**NOTE:** PowerVault MDCU is only applicable to iSCSI-based PowerVault MD3200i series storage arrays. It does apply to SAS-based PowerVault MD3200 series storage arrays.

If you select **Launch the MDCU after reboot** during the installation of the host software, the utility automatically launches after the next host server reboot. This utility can also be launched manually.

The utility has a context sensitive online help to guide you through each step of the wizard.

The PowerVault MDCU performs:

- Storage array configuration
- Host configuration

#### **Storage Array Configuration**

Before a host iSCSI initiator and an iSCSI-based storage array can communicate, they must be configured with information such as which IP addresses and authentication method to use. Since iSCSI initiators establish connections with an already configured storage array, the first task is to configure your storage arrays to make them available for iSCSI initiators.

This utility requires network access to the management ports of the storage arrays you wish to configure. You must have a properly functioning network infrastructure before attempting to configure your storage arrays. If your storage arrays are already configured, you can skip directly to the host configuration.

This configuration task generally involves the following steps:

- **1** Discover available storage array(s) for configuration.
- <span id="page-38-0"></span>**2** Select a storage array to configure.
- **3** Set a storage array name and password.
- **4** Configure the IP protocols and addresses for the management ports.
- **5** Configure the IP protocols and addresses for the iSCSI ports.
- **6** Specify the CHAP authentication method.
- **7** Apply the settings after reviewing a summary.
- **8** Repeat the process starting from [step 2](#page-38-0) to configure additional arrays.

#### **Host Configuration (Host Connectivity Configuration)**

After you have completed configuring your iSCSI-based storage arrays, the next task is to run this utility on all hosts that need to access the storage arrays. Depending on your network configuration, your host may be the same machine you use to manage your storage arrays, or it may be on a completely separate network.

The option to configure a host is disabled if the machine the utility is running on does not have an iSCSI initiator or the required driver components installed. When the option is disabled, the utility also displays an informational message. If you are running the utility on a host which is not connected to the iSCSI–based storage array (or which you do not wish to connect to the array), the informational message can be ignored.

The task generally involves the following steps:

- **1** Discover available storage array(s) for connection.
- <span id="page-39-0"></span>**2** Select a storage array to connect to.
- **3** Specify the CHAP secret.
- **4** Select the iSCSI ports the host's initiator uses to log on.
- **5** Repeat the process starting from [step 2](#page-39-0) to connect to additional arrays.
- **6** Repeat these steps on each host that needs access to the storage array(s).

#### **Before Starting the Configuration Process**

Before you start configuring the storage array or host connectivity, it is recommended that you fill out the iSCSI configuration worksheet to help you plan your configuration. You may need to use several worksheets depending on your configuration.

Keep the following guidelines in mind for the storage array and host configuration:

- For optimal performance, ensure your network configuration is valid by consulting the storage array's support matrix.
- If your host has multiple network interfaces, it is recommended that each network interface uses a separate subnet.
- For redundancy in a dual controller (duplex) configuration, ensure each host network interface is configured to connect to both storage array controllers.
- For optimal load balancing, ensure each host network interface that is used for iSCSI traffic is configured to connect to each storage array controller.
- It is recommended that each host network interface only establishes one iSCSI session per storage array controller.

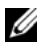

**NOTE:** The utility tries to follow the quidelines for the host connectivity whenever possible based on the available host network interfaces and their connectivity with the iSCSI host ports of the storage array.

#### <span id="page-40-2"></span>**Configure the Storage Array Using PowerVault MDCU**

To configure the iSCSI-based storage array(s) using PowerVault MDCU:

**1** Launch the utility (if it is not launched automatically) from the server with access to the management ports of the storage array(s) to be configured.

For Windows, click **Start** $\rightarrow$  All Programs $\rightarrow$  Dell $\rightarrow$  MD Storage **SoftwareModular Disk Configuration Utility**.

For Linux, click the **MDCU** icon on the desktop or navigate to the **/opt/dell/mdstoragesoftwaare/mdconfigurationutility** directory in a terminal window and run PowerVault MDCU.

- **2** Click **Next** to continue.
- <span id="page-40-0"></span>**3** Select the configuration task **Configure Modular Disk Storage Array** and click **Next** to continue.
- <span id="page-40-1"></span>**4** Select the method by which the utility should discover the storage arrays for configuration and click **Next**.
- Automatic Discovery—Automatic discovery queries the local sub-network for all iSCSI-based storage arrays and may take several minutes to complete.
- Manual Discovery—Manual discovery allows you to locate iSCSI-based storage arrays that are outside of the local sub-network. Manual discovery requires selecting whether your storage array has a single controller (simplex) or dual controllers (duplex) and whether to use IPv4 or IPv6 protocol for communicating with the management port of the storage array.
- **5** The next screen presents a list of the iSCSI-based storage arrays that were discovered based on the discovery process selected in [step 3.](#page-40-0)

If you select **Automatic Discovery**, the screen displays a list of all the iSCSI-based storage arrays that were discovered in the subnet.

If you select **Manual Discovery**, then the list contains only the arrays whose IP addresses were entered. You can add additional arrays to the list by clicking the **Add** button on this screen.

You can also remove the arrays from this list by using the **Remove** button.

You can click **Blink Array** to start the blinking of the array's front panel LED in order to locate the array physically and ensure it is the array you intend to configure. Click **Stop Blinking** to stop the blinking of the array before you proceed.

Select the array by clicking the radio button of the corresponding storage array and then click **Next**.

**6** Enter the name of the storage array and the password.

If you want to set a new password for the array, select **Set Password** and then enter the new password in the **New Password** and **Confirm New Password** fields. Click **Next** to continue.

**7** Select the IP protocol (IPv4/IPv6) to be used by the management port. Also, for each protocol, select whether the configuration of the management port IP addresses is to be done manually or automatically. For more information, see the *online help*.

Click **Next** to continue after you has finished selecting the protocols and the configuration method.

If you have not selected **Specify Configuration Manually** for any of the two protocols, then you can skip [step 8](#page-42-0).

<span id="page-42-0"></span>**8** If you have selected **Specify Configuration Manually** for any of the two protocols in the last step, a series of screens showing the backend view image of the storage array controllers is displayed. Each image contains IP addresses of management ports of the controllers. Also each image has one management port highlighted in red.

For IPv4 address of the highlighted port, enter the IP address, subnet mask and gateway address in the fields shown below the image in order to modify it.

For IPv6 address of the highlighted port, enter the local IP address, routable IP, and router IP address in the fields shown below the image in order to modify it.

Click **Next** to continue through these images to complete the configuration of all the management ports for the selected protocols.

- **9** In the **CHAP Configuration** screen, select the CHAP method and click **Next**. For more information on CHAP see ["Understanding CHAP](#page-62-0)  [Authentication" on page 63.](#page-62-0)
- **10** In the **Summary** screen, review the information that you entered for the storage array.

Click **Apply** to save the changes to the storage array.

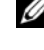

**NOTE:** To abort the configuration for the storage array and to go back to select a storage array for configuration, click Cancel Array.

- **11** On the **Configure Additional Arrays** screen, select whether you want to configure additional array. Click **Next** to continue.
- <span id="page-42-1"></span>**12** If you selected **Yes** in the above step, then start again from [step 4](#page-40-1).
- **13** If you selected **No** in [step 12](#page-42-1), then on the **Configure Host Connectivity** screen, select whether you want to configure the connectivity for current host's iSCSI initiator. Click **Next** to continue.

If you selected **No** above, then you are done with the configuration task.

**14** Click **Finish** on the final screen to exit the utility.

<span id="page-43-0"></span>**15** If you selected **Yes** in the last step, then the **Select Storage Array** screen is displayed. Select the storage array that you want to configure for connectivity to the local host.

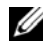

**NOTE:** The storage arrays configured by the utility are marked as Configuration Complete against their names in the list. This helps you to identify the arrays that are ready to be configured for host access.

**16** In the **Storage Array Login** screen, in the Controller# column, select the iSCSI host port of the storage array that needs to be configured and it's IP address(es). In the **Host Address** column, from drop-down menu list, select the host IP address that will login to the iSCSI host port of the storage array.

See ["Source Port Selection for iSCSI Host Ports" on page 46](#page-45-0)' for more information about how these host IP addresses are listed in the drop-down menu and the recommended guidelines for selecting the host IP addresses.

Click **Next** to continue to enter the log in information for another controller or Click **Apply** to save the log in information.

**17** In the **Connect to Additional Arrays** screen, select whether you want to connect to another storage array or not.

If you want to connect to another storage array, repeat the above steps starting from [step 15.](#page-43-0)

If you do not want to connect to additional arrays, then click **Finish** on the final screen to exit the utility.

#### **Configure the Host Connectivity Using PowerVault MDCU**

To configure the host connectivity for an iSCSI-based storage array(s) using PowerVault MDCU:

<span id="page-44-0"></span>**1** Launch the utility (if it is not launched automatically) from the server which needs to be configured for access to the iSCSI-based storage array(s). This server must have access to the array either using the array's management ports or using the array's iSCSI host ports.

See [step 1](#page-44-0) in ["Configure the Storage Array Using PowerVault MDCU" on](#page-40-2)  [page 41](#page-40-2) for the instructions on how to launch the utility.

Click **Next** to continue.

**2** In the **Configuration Task** screen, select **Configure Host** and click **Next**.

Ø

**NOTE:** This task is not supported or is disabled if the MDSM agent is not installed on the host where you are running the utility. The agent is typically not installed on the Windows client systems such as Windows XP.

**3** In the **Discovery Method** screen, select one of the discovery methods.

If the host has access to the management ports of the PowerVault MD storage array(s), then select **Discover via Management Port** method and click **Next**.

If the host does not have the access to the management ports of the array, then select the **Discover via iSCSI Port** method (assuming that the host has access to the iSCSI host ports of the storage array) and click **Next**. Continue to [step 5](#page-44-1).

- <span id="page-44-3"></span>**4** Follow the instructions in [step 3](#page-40-0) and [step 4](#page-40-1) of ["Configure the Storage](#page-40-2)  [Array Using PowerVault MDCU" on page 41](#page-40-2) to select the storage array that needs to be configured for connectivity with the host. Go to [step 6](#page-44-2).
- <span id="page-44-1"></span>**5** In the **iSCSI Port IP Address** screen, enter the IPv4 IP address of any one of the iSCSI host port of the array that the host can connect to or enter the IPv6 local address of the any of the iSCSI host port. Click **Next** to continue.
- <span id="page-44-2"></span>**6** In the **CHAP Configuration** screen, enter the CHAP secret if you have configured a CHAP secret for the storage array.

**7** In the **Storage Array Login** screen, in the Controller # column, select the iSCSI host port of the storage array that needs to be configured and its IP address(es). In the **Host Address** column, from drop-down menu list, select the host IP address that logs into the iSCSI host port of the storage array.

See ["Source Port Selection for iSCSI Host Ports" on page 46](#page-45-0) for more details about how these host IP addresses are listed in the drop-down menu and the recommended guidelines for selecting the host IP addresses.

Click **Next** to continue to enter the login information for another controller or Click **Apply** to commit the array login information.

**8** In the **Connect to Additional Arrays** screen, select whether you want to connect to another storage array or not.

If you want to connect to another storage array, repeat the above steps starting from [step 4](#page-44-3) or [step 5](#page-44-1) depending on your last selection.

If you do not want to connect to additional arrays, then click **Finish** on the final screen to exit the utility.

#### <span id="page-45-0"></span>**Source Port Selection for iSCSI Host Ports**

In order to establish data communication between a host and an iSCSI-based storage array, the iSCSI initiator on the host must be configured to establish iSCSI sessions to the iSCSI host ports of the storage array. The iSCSI port login screen allows you to specify the host and storage array IP addresses the iSCSI initiator uses to establish these iSCSI sessions.

#### **Port Login Selection**

Each iSCSI port for each controller in the storage array is presented with a list of host IP addresses through which the iSCSI initiator is able to login. The host IP addresses are the source IP addresses and the iSCSI port is the target.

Each list contains only the host IP addresses that are able to communicate with the associated iSCSI port. If none of the host IP addresses are able to communicate with an iSCSI port, **Not Available** is the only option shown for that iSCSI port. If none of the host IP addresses are able to communicate with any iSCSI ports of either storage array controller, the host configuration option is aborted for that storage array.

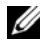

**NOTE:** The behavior described in the preceding paragraph does not apply to Microsoft Windows Server 2003.

#### **46** Post Installation Tasks

For Microsoft Windows Server 2003, each list contains all available host IP addresses regardless of whether or not the address is able to communicate with the associated iSCSI port. You must select the appropriate host IP addresses for each iSCSI port.

#### **Automatic Selection**

**NOTE:** The contents in this section do not apply to Microsoft Windows Server 2003.

The utility attempts to automatically find and select the best possible configuration of host IP address(es) and storage array iSCSI ports for optimal performance and redundancy.

This automatic selection attempts to ensure that a host IP address (up to two IP addresses for PowerVault MD3000i storage arrays and up to four IP addresses for PowerVault MD3200i and MD3220i storage arrays) establishes an iSCSI session with each storage array controller and that the host IP address is logged into a maximum of one iSCSI port per controller. Configuration in this manner ensures redundancy and load balancing among the multiple host IP addresses (NICs).

The **Do Not Connect** option may be selected as the default option if the utility recommends not to connect to the iSCSI port. Also, even if the best recommended configuration is presented (whenever possible), you can still override this configuration by selecting the other host IP addresses from the drop-down list.

#### **Suboptimal Configuration Warnings**

In the following cases, a warning is displayed, that you must confirm, to continue:

- The host IP addresses are selected in such a way that any host IP address establishes an iSCSI session with only one storage array controller in a dual controller (duplex) configuration.
- The host IP addresses are selected in such a way that a host IP address establishes two or more iSCSI sessions with the same storage array controller.

# **Post Connection Establishment Steps**

After iSCSI connectivity is established between the host server(s) and the storage array, you can create virtual disks on the storage array using MDSM and these virtual disks can be utilized by the host server(s). For more information about storage planning and using MDSM, see the *Owner's Manual* at **support.dell.com/manuals**.

#### **48** Post Installation Tasks

Download from Www.Somanuals.com. All Manuals Search And Download.

# **Guidelines for Configuring Your Network for iSCSI**

This section provides general guidelines for setting up your network environment and IP addresses for use with the iSCSI ports on your host server and storage array. Your specific network environment may require different or additional steps than shown here, so make sure you consult with your system administrator before performing this setup.

# **Microsoft Windows Host Setup**

To set up a Windows host network, you must configure the IP address and netmask of each iSCSI port connected to the storage array. The specific steps depend on whether you are using a Dynamic Host Configuration Protocol (DHCP) server, static IP addressing, Domain Name System (DNS) server, or Windows Internet Name Service (WINS) server.

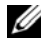

**INOTE:** The server IP addresses must be configured for network communication to the same IP subnet as the storage array management and iSCSI ports.

If you are using a DHCP server:

- **1** In the **Control Panel**, select **Network connections** or **Network and Sharing Center** and then click **Manage network connections**.
- **2** Right-click the network connection you want to configure and select **Properties**.
- **3** On the **General** tab (for a local area connection) or the **Networking** tab (for all other connections), select **Internet Protocol (TCP/IP)**, and then click **Properties**.
- **4** Select **Obtain an IP address automatically**, then click **OK**.

If you are using static IP addressing:

- **1** In the **Control Panel**, select **Network connections** or **Network and Sharing Center** and then click **Manage network connections**.
- **2** Right-click the network connection you want to configure and select **Properties**.

Guidelines for Configuring Your Network for iSCSI **49**

- **3** On the **General** tab (for a local area connection) or the **Networking** tab (for all other connections), select **Internet Protocol (TCP/IP)**, and then click **Properties**.
- **4** Select **Use the following IP address** and enter the IP address, subnet mask, and default gateway addresses.

If you are using a DNS server:

- **1** In the **Control Panel**, select **Network connections** or **Network and Sharing Center** and then click **Manage network connections**.
- **2** Right-click the network connection you want to configure and select **Properties**.
- **3** On the **General** tab (for a local area connection) or the **Networking** tab (for all other connections), select **Internet Protocol (TCP/IP)**, and then click **Properties**.
- **4** Select **Obtain DNS server address automatically** or enter the preferred and alternate DNS server IP addresses and click **OK**.

If you are using a WINS server:

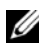

**NOTE:** If you are using a DHCP server to allocate WINS server IP addresses, you do not need to add WINS server addresses.

- **1** In the **Control Panel**, select **Network connections**.
- **2** Right-click the network connection you want to configure and select **Properties**.
- **3** On the **General** tab (for a local area connection) or the **Networking** tab (for all other connections), select **Internet Protocol (TCP/IP)**, and then click **Properties**.
- **4** Select **Advanced WINS** tab and click **Add**.
- **5** In the **TCP/IP WINS server** window, type the IP address of the WINS server and click **Add**.
- **6** To enable use of the Lmhosts file to resolve remote NetBIOS names, select **Enable LMHOSTS lookup**.
- **7** To specify the location of the file that you want to import into the Lmhosts file, select **Import LMHOSTS** and then select the file in the **Open** dialog box.
- **8** Enable or disable NetBIOS over TCP/IP.

If using Microsoft Windows Server 2008 Core Version, use the netsh interface command to configure the iSCSI ports on the host server.

# **Linux Host Setup**

To set up a Linux host network, you must configure the IP address and netmask of each iSCSI port connected to the storage array. The specific steps depend on whether you are configuring TCP/IP using DHCP or configuring TCP/IP using a static IP address.

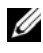

**NOTE:** The server IP addresses must be configured for network communication to the same IP subnet as the storage array management and iSCSI ports.

If you are using DHCP (root users only):

**1** Edit the **/etc/sysconfig/network** file:

NETWORKING=yes HOSTNAME=mymachine.mycompany.com

**2** Edit the configuration file for the connection you want to configure, either

**/etc/sysconfig/network-scripts/ifcfg-ethX** (for Red Hat Enterprise Linux) or **/etc/sysconfig/network/ifcfg-eth-id-XX:XX:XX:XX:XX** (for SUSE Enterprise Linux).

BOOTPROTO=dhcp

Also, verify that an IP address and netmask are not defined.

**3** Restart network services using the following command:

```
/etc/init.d/network restart
```
If you are using a static IP address (root users only):

**1** Edit the /**etc/sysconfig/network** file as follows:

```
NETWORKING=yes HOSTNAME=mymachine.mycompany.com 
GATEWAY=255.255.255.0
```
**2** Edit the configuration file for the connection you want to configure, either

**/etc/sysconfig/network-scripts/ifcfg-ethX** (for Red Hat Enterprise Linux) or /etc/sysconfig/network/ifcfg-eth-id-XX:XX:XX:XX:XX (for SUSE Enterprise Linux).

```
BOOTPROTO=static BROADCAST=192.168.1.255 IPADDR=
192.168.1.100 NETMASK=255.255.255.0 NETWORK=
192.168.1.0 ONBOOT=yes TYPE=Ethernet
```
HWADDR=XX:XX:XX:XX:XX:XX GATEWAY=192.168.1.1

**3** Restart network services using the following command:

/etc/init.d/network restart

# **6**

# **Uninstalling PowerVault MD Storage Software**

# **Uninstalling Dell PowerVault MD Storage Software From Windows**

Use the **Change/Remove Program** feature to uninstall Dell PowerVault Modular Disk Storage Software from Microsoft Windows operating systems other than Microsoft Windows Server 2008:

- **1** From the **Control Panel,** double-click **Add or Remove Programs**.
- **2** Select **Dell MD32***xxi* **Storage Software** from the list of programs.
- **3** Click **Change/Remove**.

The **Uninstall Complete** window appears.

- **4** Follow the instructions on screen.
- **5** Select **Yes** to restart the system, and then click **Done**.

Use the following procedure to uninstall Modular Disk Storage software from Windows Server 2008 GUI versions:

- **1** From the **Control Panel**, double-click **Programs and Features**.
- **2** Select **MD Storage Software** from the list of programs.
- **3** Click **Uninstall/Change**.

The **Uninstall Complete** window appears.

**4** Select **Yes** to restart the system, then click Done.

Use the following procedure to uninstall Modular Disk Storage Software on Windows Server 2008 Core versions:

**1** Navigate to the **Dell\MD Storage Software\Uninstall Dell 32xxi Storage Software** directory.

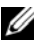

**NOTE:** By default, Dell PowerVault MD Storage Manager is installed in the \Program Files\Dell\MD Storage Software directory. If another directory was used during installation, navigate to that directory before beginning the uninstallation procedure.

**2** From the installation directory, type the following command and press  $\langle$  Enter $\rangle$ .

Uninstall Dell MD Storage Software

- **3** From the **Uninstall** window, click **Next** and follow the instructions on the screen.
- **4** Select **Yes** to restart the system, then click **Done**.

## **Uninstalling PowerVault MD Storage Software From Linux**

- **1** By default, PowerVault MD Storage Manager is installed in the **/opt/dell/mdstoragemanager/Uninstall Dell MD32xxi Storage Software** directory. If another directory was used during installation, navigate to that directory before beginning the uninstallation procedure.
- **2** From the installation directory, open the **Uninstall Dell MD Storage Software** directory.
- **3** Run the file **Uninstall Dell MD Storage**.
- **4** From the **Uninstall** window, click **Next**, and follow the instructions on the screen.

While the software is uninstalling, the **Uninstall** window is displayed. When the uninstall procedure is complete, the **Uninstall Complete window** is displayed.

**5** Click **Done**.

**A**

# <span id="page-54-0"></span>**Appendix—Manual Configuration of iSCSI**

The following sections contain step-by-step instructions for configuring iSCSI on your storage array. However, before beginning, it is important to understand where each of these steps occur in relation to your host server or storage array environment.

Table A-1 below shows each iSCSI configuration step and where it occurs.

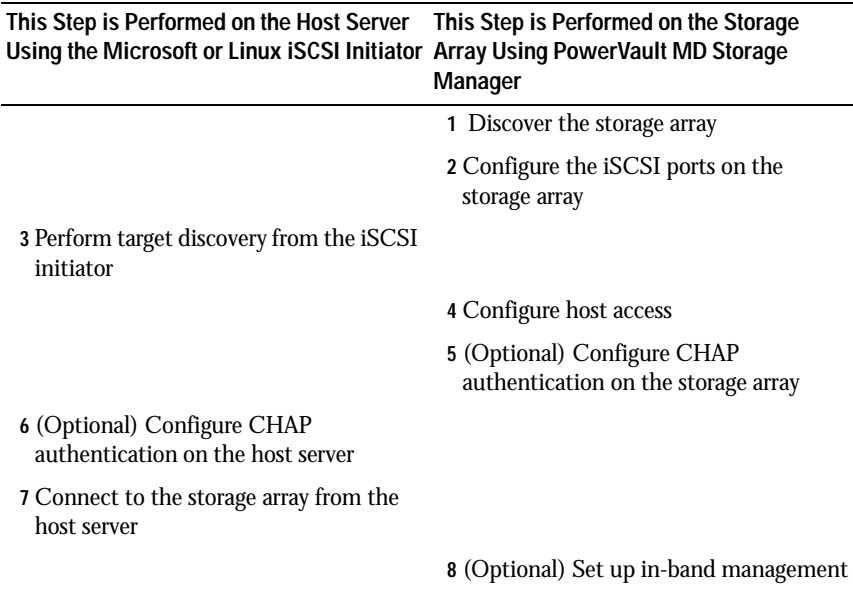

#### **Table A-1. Host Server Vs. Storage Array**

Appendix—Manual Configuration of iSCSI **55**

# **Step 1: Discover the Storage Array (Out-of-band Management Only)**

#### **Default Management Port Settings**

By default, the storage array management ports are set to Dynamic Host Configuration Protocol (DHCP). If the controllers on your storage array are unable to get IP configuration from a DHCP server, it times out after 10 seconds and falls back to a default static IP address. The default IP configuration is:

Controller 0: IP: 192.168.128.101 Subnet Mask: 255.255.255.0 Controller 1: IP: 192.168.128.102 Subnet Mask: 255.255.255.0

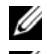

**NOTE:** No default gateway is set.

**NOTE:** If DHCP is not used, initial configuration using the management station must be performed on the same physical subnet as the storage array. Additionally, during initial configuration, at least one network adapter must be configured on the same IP subnet as the storage array's default management port (192.168.128.101 or 192.168.128.102). After initial configuration (management ports are configured using PowerVault MD Storage Manager), the management station's IP address can be changed back to its previous settings.

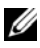

**NOTE:** This procedure applies to out-of-band management only. If you choose to set up in-band management, you must complete this step and then see ["Step 8:](#page-73-0)  [\(Optional\) Set Up In-Band Management" on page 74](#page-73-0).

You can discover the storage array either automatically or manually. Select one and complete the steps below.

#### **Automatic Storage Array Discovery**

**1** Launch MD Storage Manager (MDSM).

If this is the first storage array to be set up, the **Add New Storage Array** window is displayed.

**2** Select **Automatic** and click **OK**.

It may take several minutes for the discovery process to complete. Closing the discovery status window before the discovery process completes cancels the discovery process.

After discovery is complete, a confirmation screen is displayed. Click **Close** to close the screen.

#### **Manual Storage Array Discovery**

**1** Launch MDSM.

If this is the first storage array to be set up, the **Add New Storage Array** window is displayed.

- **2** Select **Manual** and click **OK**.
- **3** Select Out-of-band management and enter the host server name(s) or IP address(es) of the iSCSI storage array controller.
- **4** Click **Add**.

Out-of-band management should now be successfully configured.

After discovery is complete, a confirmation screen is displayed. Click **Close** to close the screen.

#### **Setting Up the Array**

- **1** When discovery is complete, the name of the first storage array found is displayed under the **Summary** tab in MDSM.
- **2** The default name for the newly discovered storage array is **Unnamed**. If another name is displayed, click the down arrow next to that name and select **Unnamed** in the drop-down list.
- **3** Click the **Initial Setup Tasks** option to see links to the remaining postinstallation tasks. For more information about each task, see the *Owner's Manual*. Perform these tasks in the order shown in Table 4-3.

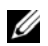

**NOTE:** Before configuring the storage array, check the status icons on the Summary tab to ensure that the enclosures in the storage array are in an Optimal status. For more information on the status icons, see the *Owner's Manual* at support.dell.com/manuals.

| Task                                                                     | <b>Purpose</b>                                                                                                    |
|--------------------------------------------------------------------------|----------------------------------------------------------------------------------------------------|
| Rename the storage array                                                 | To provide a more meaningful name than the<br>software-assigned label, Unnamed.                                                                                                    |
| Set a storage array password                                             | To restrict unauthorized access. MDSM may ask<br>for a password before changing the<br>configuration or performing a destructive<br>operation.                                                                                          |
| Set up alert notifications<br>Set up e-mail alerts<br>Set up SNMP alerts | To notify individuals (by e-mail) and/or storage<br>enterprise management consoles, such as Dell<br>Management Console, (by SNMP) when a<br>storage array component degrades or fails, or an<br>adverse environmental condition occurs. |
| Configure a storage array                                                | To create virtual disks and map them to hosts.                                                                                                    |

**Table A-2. Initial Setup Tasks Dialog Box**

# **Step 2: Configure the iSCSI Ports on the Storage Array**

By default, the iSCSI ports on the storage array are set to the following IPv4 settings:

Controller 0, Port 0: IP: 192.168.130.101 Subnet Mask: 255.255.255.0 Port: 3260 Controller 0, Port 1: IP: 192.168.131.101 Subnet Mask: 255.255.255.0 Port: 3260 Controller 0, Port 2: IP: 192.168.132.101 Subnet Mask: 255.255.255.0 Port: 3260 Controller 0, Port 3: IP: 192.168.133.101 Subnet Mask: 255.255.255.0 Port: 3260 Controller 1, Port 0: IP: 192.168.130.102 Subnet Mask: 255.255.255.0 Port: 3260

**58 Appendix—Manual Configuration of iSCSI** 

Download from Www.Somanuals.com. All Manuals Search And Download.

Controller 1, Port 1: IP: 192.168.131.102 Subnet Mask: 255.255.255.0 Port: 3260 Controller 1, Port 2: IP: 192.168.132.102 Subnet Mask: 255.255.255.0 Port: 3260 Controller 1, Port 3: IP: 192.168.133.102 Subnet Mask: 255.255.255.0 Port: 3260

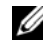

*NOTE:* No default gateway is set.

To configure the iSCSI ports on the storage array:

- **1** From MDSM navigate to the **Setup** tab on the AMW. Click **configure Ethernet management ports** and then select **Configure iSCSI Host Ports**.
- **2** Configure the iSCSI ports on the storage array.

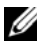

**NOTE:** Using static IPv4 addressing is recommended, although DHCP is supported.

The following settings are available (depending on your specific configuration) by clicking the **Advanced** button:

- Virtual LAN (VLAN) support—A VLAN is a network of different systems that behave as if they are connected to the same segments of a local area network (LAN) and are supported by the same switches and routers. When configured as a VLAN, a device can be moved to another location without being reconfigured. To use VLAN on your storage array, obtain the VLAN ID from your network administrator and enter it here.
- Ethernet priority—This parameter is set to determine a network access priority.
- TCP listening port—The port number on the storage array listens for iSCSI logins from host server iSCSI initiators.
- 
- **NOTE:** The TCP listening port for the iSNS server is the port number the storage array controller uses to connect to an iSNS server. This allows the iSNS server to register the iSCSI target and portals of the storage array so that the host server initiators can identify them.
- Jumbo frames—Jumbo Ethernet frames are created when the maximum transmission units (MTUs) are larger than 1500 bytes per frame. This setting is adjustable port-by-port.
- **3** To enable ICMP PING responses for all ports, select **Enable ICMP PING responses.**
- **4** Click **OK** when all iSCSI storage array port configurations are complete.
- **5** Test the connection by performing a ping command on each iSCSI storage array port.

# **Step 3: Perform Target Discovery From the iSCSI Initiator**

This step identifies the iSCSI ports on the storage array to the host server. Select the set of steps in one of the following sections (Microsoft Windows or Linux) that corresponds to your operating system.

If you are using *Microsoft Windows Server 2003* or *Windows Server 2008 GUI version*:

- <span id="page-59-0"></span>**1** Click Start→ Programs→ Microsoft iSCSI Initiator or click Start→ All **ProgramsAdministrative ToolsiSCSI Initiator**.
- **2** Click the **Discovery** tab.
- **3** Under **Target Portals**, click **Add** and enter the IP address or DNS name of the iSCSI port on the storage array.
- **4** If the iSCSI storage array uses a custom TCP port, change the **Port** number. The default is 3260.
- **5** Click **Advanced** and set the following values on the **General** tab:
	- **Local Adapter**—Must be set to Microsoft iSCSI Initiator.
	- **Source IP**—The source IP address of the host you want to connect with.
	- **Data Digest and Header Digest**—Optionally, you can specify that a digest of data or header information be compiled during transmission to assist in troubleshooting.
	- **CHAP logon information**—Leave this option unselected and do not enter CHAP information at this point, unless you are adding the storage array to a SAN that has target CHAP already configured.

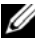

**NOTE:** IPSec is not supported.

- <span id="page-60-0"></span>**6** Click **OK** to exit the **Advanced** menu and click **OK** again to exit the **Add Target Portals** screen.
- **7** To exit the **Discovery** tab, click **OK**.

*If you plan to configure CHAP authentication*, do not perform discovery on more than one iSCSI port at this point. Go to ["Step 4: Configure Host](#page-61-0)  [Access" on page 62.](#page-61-0)

*If you do not plan to configure CHAP authentication*, repeat [step 1](#page-59-0) thorough [step 6](#page-60-0) for all iSCSI ports on the storage array.

If you are using *Windows Server 2008 Core Versio*n:

**1** Set the iSCSI initiator service to start automatically:

sc \\<server name> config msiscsi start= auto

- **2** Start the iSCSI service: sc start msiscsi
- **3** Add a target portal:

```
iscsicli QAddTargetPortal 
<IP_address_of_iSCSI_port_on_storage array>
```
If you are using *Red Hat Enterprise Linux 5, Red Hat Enterprise Linux 6*, *SUSE Linux Enterprise Server 10*, or *SUSE Linux Enterprise Server 11*:

Configuration of the iSCSI initiator for Red Hat Enterprise Linux 5 and SUSE Linux Enterprise Server 10 SP1 distributions is done by modifying the **/etc/iscsi/iscsid.conf** file, which is installed by default when you install MDSM. You can edit the file directly, or replace the default file with a sample file included on the PowerVault MD series resource media.

To use the sample file included on the media:

- **1** Save the default **/etc/iscsi/iscsid.conf** file by naming it to another name of your choice.
- **2** Copy the appropriate sample file from **/linux/etc** on the media to **/etc/iscsi/iscsid.conf**.
- **3** Rename the sample file to **iscsid.conf**.
- **4** Edit the following entries in the **/etc/iscsi/iscsid.conf** file:
	- **a** Edit or verify that the node.startup = manual line is disabled.
	- **b** Edit or verify that the node.startup = automatic line is enabled. This enables automatic startup of the service at boot time.
- **c** Verify that the following time-out value is set to 30: node.session.timeo.replacement\_timeout = 30
- **d** Save and close the **/etc/iscsi/iscsid.conf** file.
- **5** From the console, restart the iSCSI service with the following command: service iscsi start
- **6** Verify that the iSCSI service is running during boot using the following command from the console:

chkconfig iscsi on

**7** To display the available iSCSI targets at the specified IP address, use the following command:

```
iscsiadm –m discovery –t st -p 
<IP_address_of_iSCSI_port>
```
**8** After target discovery, use the following command to manually log in: iscsiadm -m node –l

This log in is performed automatically at startup if automatic startup is enabled.

**9** Manually log out of the session using the following command:

```
iscsiadm -m node -T <initiator_username> -p 
<target_ip> -u
```
## <span id="page-61-0"></span>**Step 4: Configure Host Access**

This step specifies which host servers access virtual disks on the storage array. You should perform this step:

- Before mapping virtual disks to host servers
- Any time you connect new host servers to the storage array
- **1** Launch MDSM.
- **2** Navigate to the AMW and click **Manually define hosts**.
- **3** At **Enter host name**, enter the host server for virtual disk mapping. This can be an informal name, not necessarily a name used to identify the host server to the network.
- **4** Select a method for adding the host port identifier.
- **5** Select the host type.
- **6** Select whether or not the host server will be part of a host server group that shares access to the same virtual disks as other host servers. Select **Yes** only if the host is part of a Microsoft cluster.
- **7** Click **Next**.
- **8** Specify if this host will be part of a host group.
- **9** Click **Finish**.

# <span id="page-62-0"></span>**Understanding CHAP Authentication**

#### **What is CHAP?**

Challenge Handshake Authentication Protocol (CHAP) is an optional iSCSI authentication method where the storage array (target) authenticates iSCSI initiators on the host server. Two types of CHAP are supported

- Target CHAP
- Mutual CHAP

#### **Target CHAP**

In target CHAP, the storage array authenticates all requests for access issued by the iSCSI initiator(s) on the host server using a CHAP secret. To set up target CHAP authentication, you must enter a CHAP secret on the storage array, then configure each iSCSI initiator on the host server to send that secret each time it attempts to access the storage array.

#### **Mutual CHAP**

In addition to setting up target CHAP, you can set up mutual CHAP in which both the storage array and the iSCSI initiator authenticate each other. To set up mutual CHAP, configure the iSCSI initiator with a CHAP secret that the storage array must send to the host sever in order to establish a connection. In this two-way authentication process, both the host server and the storage array send information that the other must validate before a connection is allowed.

CHAP is an optional feature and is not required to use iSCSI. However, if you do not configure CHAP authentication, any host server connected to the same IP network as the storage array can read from and write to the storage array.

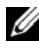

**NOTE:** When using CHAP authentication, you should configure it on both the storage array (using MDSM) and the host server (using the iSCSI initiator) before preparing virtual disks to receive data. If you prepare disks to receive data before you configure CHAP authentication, you lose visibility to the disks once CHAP is configured.

#### **CHAP Definitions**

To summarize the differences between target CHAP and mutual CHAP authentication, see [Table A-3](#page-63-1).

| <b>CHAP Type</b>   | <b>Description</b>                                                                                                    |
|--------------------|----------------------------------------------------------------------------------------------------|
| Target CHAP        | Sets up accounts that iSCSI initiators use to connect to the<br>target storage array. The target storage array then authenticates<br>the iSCSI initiator.                                      |
| <b>Mutual CHAP</b> | Applied in addition to target CHAP, mutual CHAP sets up an<br>account that a target storage array uses to connect to an iSCSI<br>initiator. The iSCSI initiator then authenticates the target. |

<span id="page-63-1"></span>**Table A-3. CHAP Types Defined**

# <span id="page-63-0"></span>**Step 5: Configure CHAP Authentication on the Storage Array (Optional)**

If you are configuring CHAP authentication of any kind (either target-only or target and mutual), you must complete this step and ["Step 5: Configure](#page-63-0)  [CHAP Authentication on the Storage Array \(Optional\)" on page 64](#page-63-0).

If you are not configuring any type of CHAP, skip these steps and go to ["Step](#page-69-0)  [7: Connect to the Target Storage Array From the Host Server" on page 70.](#page-69-0)

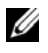

**NOTE:** If you choose to configure mutual CHAP authentication, you must first configure target CHAP.

In terms of iSCSI configuration, the term target always refers to the storage array.

#### **Configuring Target CHAP Authentication on the Storage Array**

**1** From MDSM, click the **iSCSI** tab and then click **Change Target Authentication**.

Select one of the CHAP settings described in [Table A-4.](#page-64-0)

| <b>Option</b> | <b>Description</b>                                                                                                    |
|---------------|----------------------------------------------------------------------------------------------------|
| None          | This is the default selection. If None is the only selection, the<br>storage array allows an iSCSI initiator to log on without<br>supplying any type of CHAP authentication. |
|               | None and CHAP The storage array allows an iSCSI initiator to log on with or<br>without CHAP authentication.                                                                  |
| <b>CHAP</b>   | If CHAP is selected and None is deselected, the storage array<br>requires CHAP authentication before allowing access.                                                        |

<span id="page-64-0"></span>**Table A-4. CHAP Setting**

- **2** To configure a CHAP secret, select **CHAP** and select **CHAP Secret**.
- **3** Enter the **Target CHAP Secret (or Generate Random Secret)**. Confirm it in **Confirm Target CHAP Secret** and click **OK**.

Although the storage array allows sizes from 12 to 57 characters, many initiators only support CHAP secret sizes up to 16 characters (128-bit).

**NOTE:** A CHAP secret is not retrievable after it is entered. Ensure that you record the secret in an accessible place. If Generate Random Secret is used, copy and paste the secret into a text file for future reference since the same CHAP secret is used to authenticate any new host servers you may add to the storage array. If you forget this CHAP secret, you must disconnect all existing hosts attached to the storage array and repeat the steps in this chapter to re-add them.

**4** Click **OK**.

#### **Configuring Mutual CHAP Authentication on the Storage Array**

The initiator secret must be unique for each host server that connects to the storage array and must not be the same as the target CHAP secret.

Change the initiator authentication settings in the **Change Target Authentication** window. Use these options to change the settings:

- **None**—Select **None** if you permit no initiator authentication. If you select **None**, any initiator can access this target. Use this option only if you do not require secure data. However, you can select both **None** and **CHAP** at the same time.
- **CHAP**—Select **CHAP** if you want to enable an initiator that tries to access the target to authenticate using CHAP. Define the CHAP secret only if you want to use mutual CHAP authentication. If you select **CHAP**, and if no CHAP target secret is defined, an error message is displayed. Click **CHAP Secret** to view the **Enter CHAP Secre**t windows. Use this window to define the CHAP secrets.

**NOTE:** To remove a CHAP secret, you must delete the host initiator and re-add it.

# **Step 6: Configure CHAP Authentication on the Host Server (Optional)**

If you configured CHAP authentication in ["Step 5: Configure CHAP](#page-63-0)  [Authentication on the Storage Array \(Optional\)" on page 64](#page-63-0), complete the following steps. If not, skip to ["Step 7: Connect to the Target Storage Array](#page-69-0)  [From the Host Server" on page 70.](#page-69-0)

Select the set of steps in one of the following sections (Windows or Linux) that corresponds to your operating system.

If you are using *Windows Server 2008 GUI version*:

- **1** Click **Start Programs Microsoft iSCSI Initiator** or click **Start All Programs Administrative Tools iSCSI Initiator**.
- **2** If you are not using mutual CHAP authentication, go to the [step 4.](#page-65-0)
- **3** If you are using mutual CHAP authentication, click the **General** tab and select **Secret**. At **Enter a secure secret**, enter the mutual CHAP secret you entered for the storage array
- <span id="page-65-0"></span>**4** Click the **Discovery** tab.

<span id="page-66-0"></span>**5** Under **Target Portals**, select the IP address of the iSCSI port on the storage array and click **Remove**.

The iSCSI port you configured on the storage array during target discovery disappears.

- <span id="page-66-1"></span>**6** Under **Target Portals**, click **Add** and re-enter the IP address or DNS name of the iSCSI port on the storage array (removed above).
- **7** Click **Advanced** and set the following values on the **General** tab:
	- Local Adapter—Should always be set to Microsoft iSCSI Initiator.
	- Source IP—The source IP address of the host you want to connect with
	- Data Digest and Header Digest—Optionally, you can specify that a digest of data or header information be compiled during transmission to assist in troubleshooting.
	- CHAP logon information—Enter the target CHAP authentication user name and secret you entered (for the host server) on the storage array.
	- Perform mutual authentication—If mutual CHAP authentication is configured, select this option.

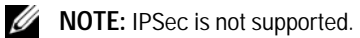

**8** Click **OK**.

If you require a discovery session failover, repeat [step 5](#page-66-0) and [step 6](#page-66-1) (in this step) for all iSCSI ports on the storage array. Otherwise, single-host port configuration is sufficient.

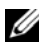

**NOTE:** If the connection fails, ensure that all IP addresses are entered correctly. Mistyped IP addresses result in connection problems.

If you are using *Windows Server 2008 Core version*:

- **1** Set the iSCSI initiator services to start automatically (if not already set): sc \\<server name> config msiscsi start= auto
- **2** Start the iSCSI service (if necessary): sc start msiscsi
- **3** If you are not using mutual CHAP authentication, go to [step 5](#page-67-0).
- **4** Enter the mutual CHAP secret you entered for the storage array: iscsicli CHAPSecret <secret>

<span id="page-67-0"></span>**5** Remove the target portal that you configured on the storage array during target discovery:

```
iscsicli RemoveTargetPortal <IP_address> 
<TCP_listening_port>
```
**6** Add the target portal with CHAP defined:

```
iscsicli QAddTargetPortal 
<IP_address_of_iSCSI_port_on_storage_array> 
[CHAP_username]
```

```
[CHAP_password]
```
where, [CHAP\_username] is the initiator name and [CHAP\_password] is the target CHAP secret.

If you require a discovery session failover, repeat [step 5](#page-67-0) for all iSCSI ports on the storage array. Otherwise, single-host port configuration is sufficient.

If you are using *Red Hat Enterprise Linux 5, Red Hat Enterprise Linux 6*, *SUSE Linux Enterprise Server 10*, or *SUSE Linux Enterprise Server 11*:

**1** To enable CHAP (optional), the following line needs to be enabled in your **/etc/iscsi/iscsid.conf** file:

```
node.session.auth.authmethod = CHAP
```
**2** To set a user name and password for CHAP authentication of the initiator by the target(s), edit the following lines:

node.session.auth.username = <iscsi\_initiator\_username>

```
node.session.auth.password = 
<CHAP_initiator_password>
```
**3** If you are using Mutual CHAP authentication, you can set the user name and password for CHAP authentication of the target(s) by the initiator by editing the following lines:

```
node.session.auth.username_in= 
<iscsi_target_username> 
node.session.auth.password_in = 
<CHAP_target_password>
```
**4** To set up discovery session CHAP authentication, first uncomment the following line:

```
discovery.sendtargets.auth.authmethod = CHAP
```
**5** Set a user name and password for a discovery session CHAP authentication of the initiator by the target(s) by editing the following lines:

```
discovery.sendtargets.auth.username =
<iscsi_initiator_username> 
discovery.sendtargets.auth.password = 
<CHAP_initiator_password>
```
**6** To set the user name and password for discovery session CHAP authentication of the target(s) by the initiator for Mutual CHAP, edit the following lines:

```
discovery.sendtargets.auth.username = 
<iscsi_target_username>
```

```
discovery.sendtargets.auth.password_in = 
<CHAP_target_password>
```
**7** The final configuration contained in the **/etc/iscsi/iscsid.conf** file might look like this:

```
node.session.auth.authmethod = CHAP 
node.session.auth.username = iqn.2005-
03.com.redhat01.78b1b8cad821
node.session.auth.password = password_1
node.session.auth.username_in= iqn.1984-
05.com.dell:powervault.123456
node.session.auth.password_in = test1234567890
discovery.sendtargets.auth.authmethod = CHAP
discovery.sendtargets.auth.username = iqn.2005-
03.com.redhat01.78b1b8cad821
discovery.sendtargets.auth.password = password_1
```

```
discovery.sendtargets.auth.username = iqn.1984-
05.com.dell:powervault.123456
discovery.sendtargets.auth.password in =
test1234567890
```
If you are using *SUSE Linux Enterprise Server SP3 using the GUI*:

- **1** Click **DesktopYaSTiSCSI Initiator**.
- **2** Click **Service Start**, then select **When Booting**.
- **3** Select **Discovered Targets**, then select **Discovery**.
- **4** Enter the IP address of the port.
- **5** Click **Next**.
- **6** Select any target that is not logged in and click **Log in**.
- <span id="page-69-2"></span>**7** Select one:
	- If you are not using CHAP authentication, select **No Authentication**. Go to [step 8](#page-69-1).

or

- If you are using CHAP authentication, enter the CHAP user name and password. To enable Mutual CHAP, select and enter the Mutual CHAP user name and password.
- <span id="page-69-1"></span>**8** Repeat [step 7](#page-69-2) for each target until at least one connection is logged in for each controller.
- **9** Go to **Connected Targets**.
- **10** Verify that the targets are connected and displays a status of **true**.

### <span id="page-69-0"></span>**Step 7: Connect to the Target Storage Array From the Host Server**

If you are using *Windows Server 2008 GUI*:

- **1** Click **Start Programs Microsoft iSCSI Initiator** or click **Start All Programs Administrative Tools iSCSI Initiator**.
- **2** Click the **Targets** tab.

If previous target discovery was successful, the iqn of the storage array should be displayed under Targets.

**70** | Appendix—Manual Configuration of iSCSI

Download from Www.Somanuals.com. All Manuals Search And Download.

- <span id="page-70-0"></span>**3** Click **Log On**.
- **4** Select **Automatically restore this connection when the system boots**.
- **5** Select **Enable multi-path**.
- **6** Click **Advanced** and configure the following settings under the **General** tab:
	- **Local Adapter**—Must be set to **Microsoft iSCSI Initiator**.
	- **Source IP**—The source IP address of the host server you want to connect from.
	- **Target Portal**—Select the iSCSI port on the storage array controller that you want to connect to.
	- **Data Digest and Header Digest**—Optionally, you can specify that a digest of data or header information be compiled during transmission to assist in troubleshooting.
	- **CHAP logon information**—If CHAP authentication is required, select this option and enter the Target secret.
	- **Perform mutual authentication**—If mutual CHAP authentication is configured, select this option.

**NOTE:** IPSec is not supported.

<span id="page-70-2"></span>**7** Click **OK**.

To support storage array controller failover, the host server must be connected to at least one iSCSI port on each controller. Repeat [step 3](#page-70-0) through [step 8](#page-70-1) for each iSCSI port on the storage array that you want to establish as failover targets. The **Target Portal** address is different for each port you connected to.

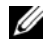

**NOTE:** To enable the higher throughput of multipathing I/O, the host server must connect to both iSCSI ports on each controller, ideally from separate host-side NICs. Repeat [step 3](#page-70-0) through [step 7](#page-70-2) for each iSCSI port on each controller. If using a duplex PowerVault MD32*xx*i configuration, then LUNs should also be balanced between the controllers.

The **Status** field on the **Targets** tab should now display as **Connected**.

<span id="page-70-1"></span>**8** Click **OK** to close the Microsoft iSCSI initiator.

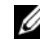

**NOTE:** PowerVault MD32xxi supports only round robin load-balancing policies.

If you are using *Windows Server 2008 Core Version*:

- **1** Set the iSCSI initiator services to start automatically (if not already set): sc \\<server\_name> config msiscsi start= auto
- **2** Start the iSCSI service (if necessary): sc start msiscsi
- **3** Log on to the target:

```
iscsicli PersistentLoginTarget <Target_Name> 
<Report_To_PNP> <Target_Portal_Address> 
<TCP_Port_Number_Of_Target_Portal> * * *
```

```
<Login_Flags> * * * * * <Username> <Password> 
<Authtype> * <Mapping_Count>
```
where

- *<Target\_Name>* is the target name as displayed in the target list. Use the iscsicli ListTargets command to display the target list.
- *<Report\_To\_PNP>* is T, which exposes the LUN to the operating system as a storage device.
- *<Target\_Portal\_Address>* is the IP address of the iSCSI port on the controller being logged in to.
- *<TCP\_Port\_Number\_Of\_Target\_Portal>* is 3260.
- *<Login\_Flags>* is 0x2 to enable multipathing for the target on the initiator. This value allows more than one session to be logged in to a target at one time.
- *<Username>* is the initiator name.
- *<Password>* is the target CHAP secret.
- *<Authtype>* is either 0 for no authentication, 1 for Target CHAP, or 2 for Mutual CHAP.
- 
- : **NOTE:** *<Username>*, *<Password>* and *<Authtype>* are optional parameters. They can be replaced with an asterisk (\*) if CHAP is not used.
	- *<Mapping\_Count>* is 0, indicating that no mappings are specified and no further parameters are required.
- \* \* \* An asterisk (\*) represents the default value of a parameter.
For example, your log on command might look like this:

iscsicli PersistentLoginTarget iqn.1984- 05.com.dell:powervault.6001372000ffe3332xx0000046 72edf2 3260 T 192.168.130.101 \* \* \* 0x2 \* \* \* \* \* \* \* \* \* 0

To view active sessions to the target, run the following command:

iscsicli SessionList

To support storage array controller failover, the host server must be connected to at least one iSCSI port on each controller. Repea[tstep 3](#page-71-0) for each iSCSI port on the storage array that you want to establish as a failover target. The *Target\_ Portal\_Address* is different for each port you connect to.

PersistentLoginTarget does not initiate a login to the target until after the system is rebooted. To establish immediate login to the target, substitute LoginTarget for PersistentLoginTarget.

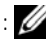

: **NOTE:** See the *Microsoft iSCSI Software Initiator 2.x User's Guide* for more information about the commands used in the previous steps. For more information about Windows Server 2008 Server Core, see the Microsoft Developers Network (MSDN) at microsoft.com.

If you are using a *Linux Server*:

In MDSM, the **Configure iSCSI Host Ports** displays the status of each iSCSI port you attempt to connect and the configuration state of all IP addresses. If either displays **Disconnected** or **Unconfigured**, respectively, check the following and repeat the iSCSI configuration steps:

- Are all cables securely attached to each port on the host server and storage array?
- Is TCP/IP correctly configured on all target host ports?
- Is CHAP set up correctly on both the host server and the storage array?

To review optimal network setup and configuration settings, see ["Guidelines](#page-48-0)  [for Configuring Your Network for iSCSI" on page 49](#page-48-0).

### **Step 8: (Optional) Set Up In-Band Management**

Out-of-band management (see ["Step 1: Discover the Storage Array \(Out-of](#page-55-0)[band Management Only\)" on page 56](#page-55-0)) is the recommended method for managing the storage array. However, to optionally set up in-band management, use the steps shown below.

The default iSCSI host port IPv4 addresses are shown below for reference:

Controller 0, Port 0: IP: 192.168.130.101 Controller 0, Port 1: IP: 192.168.131.101

Controller 0, Port 0: IP: 192.168.132.101 Controller 0, Port 1: IP: 192.168.133.101

Controller 1, Port 0: IP: 192.168.130.102 Controller 1, Port 1: IP: 192.168.131.102

Controller 1, Port 0: IP: 192.168.132.102 Controller 1, Port 1: IP: 192.168.133.102

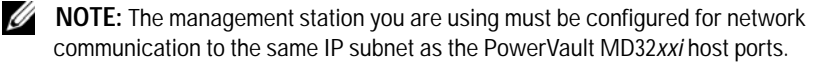

- **1** Establish an iSCSI session to the PowerVault MD3200i RAID storage array.
- **2** Restart the **SMagent** service.
- **3** Launch MDSM.

If this is the first storage array to be set up for management, the **Add New Storage Array** window is displayed. Otherwise, click **New**.

- **4** Select **Manual** and click **OK**.
- **5** Select In-band management and enter the host server name(s) or IP address(es) of the host server that is running the PowerVault MD Storage Manager software.
- **6** Click **Add**.

In-band management should now be successfully configured.

#### **74** Appendix—Manual Configuration of iSCSI

**B**

## **Appendix—Using Internet Storage Naming Service**

Internet Storage Naming Service (iSNS) server, supported only on Microsoft Windows iSCSI environments, eliminates the need to manually configure each individual storage array with a specific list of initiators and target IP addresses. Instead, iSNS automatically discovers, manages, and configures all iSCSI devices in your environment.

For more information on iSNS, including installation and configuration, see **microsoft.com**.

#### **76** | Appendix-Using Internet Storage Naming Service

Download from Www.Somanuals.com. All Manuals Search And Download.

# **C**

# **Appendix—Load Balancing**

## **Load Balance Policy**

Multi-path drivers select the I/O path to a virtual disk through a specific RAID controller module. When the multi-path driver receives a new I/O to process, the driver tries to find a path to the current RAID controller module that owns the virtual disk. If the path to the current RAID controller module that owns the virtual disk cannot be found, the multi-path driver migrates the virtual disk ownership to the secondary RAID controller module. When multiple paths to the RAID controller module that owns the virtual disk exist, you can choose a load balance policy to determine which path is used to process I/O. Multiple options for setting the load balance policies let you optimize I/O performance when mixed host interfaces are configured.

You can choose one of the following load balance policies to optimize I/O performance:

- Round robin with subset
- Least queue depth with subset
- Least path weight with subset (Windows operating systems only)

#### **Round Robin With Subset**

The round robin with subset I/O load balance policy routes I/O requests, in rotation, to each available data path to the RAID controller module that owns the virtual disks. This policy treats all paths to the RAID controller module that owns the virtual disk equally for I/O activity. Paths to the secondary RAID controller module are ignored until ownership changes. The basic assumption for the round-robin policy is that the data paths are equal. With mixed host support, the data paths might have different bandwidths or different data transfer speeds.

#### **Least Queue Depth With Subset**

The least queue depth with subset policy is also known as the least I/Os or least requests policy. This policy routes the next I/O request to a data path that has the least outstanding I/O requests queued. For this policy, an I/O request is simply a command in the queue. The type of command or the number of blocks that are associated with the command are not considered.

The least queue depth with subset policy treats large block requests and small block requests equally. The data path selected is one of the paths in the path group of the RAID controller module that owns the virtual disk.

#### **Least Path Weight With Subset**

The least path weight with subset policy assigns a weight factor to each data path to a virtual disk. An I/O request is routed to the path with the lowest weight value to the RAID controller module that owns the virtual disk. If more than one data path to the virtual disk has the same weight value, the round-robin with subset path selection policy is used to route I/O requests between the paths with the same weight value. The least path weight with subset load balance policy is not supported on Linux operating systems.

#### **Changing Load Balance Policies on the Windows Server 2008 Operating System**

Load balancing with the MD3200i series storage array is only available for Windows Server 2008 and later versions of the operating system. You can change the load balance policies from the default round robin with subset by using either the:

- Device manager
- Disk management

To change the load balance policy using Windows Server 2008 device manager:

- **1** From the desktop of the host, right-click **My Computer** and select **Manage** to open the **Computer Management** dialog.
- **2** Click **Device Manager** to show the list of devices attached to the host.
- **3** Right-click on the multi-path disk device for which you want to set the load balance policies, then select **Properties**.
- **4** From the **MPIO** tab, select the load balance policy that you want to set for this disk device.
- **78** | Appendix—Load Balancing

To change the load balance policy using Windows Server 2008 disk management:

- **1** From the desktop of the host, right-click **My Computer** and click **Manage** to open the **Computer Management** dialog.
- **2** Click **Disk Management** to show the list of virtual disks attached to the host.
- **3** Right-click on the virtual disk for which you want to set the load balance policy, then click **Properties**.

From the **MPIO** tab, select the load balance policy that you want to set for this virtual disk.

#### **Increasing Bandwidth With Multiple iSCSI Sessions**

The PowerVault MD3200i series storage array in a duplex configuration supports two active/active asymmetric redundant controllers. Each controller has four 1 Gbps Ethernet ports that support iSCSI. The bandwidth of the four ports on the same controller can be aggregated to provide optimal performance. A host can be configured to simultaneously use the bandwidth of both the ports on a controller to access virtual disks owned by the controller. The multi-path failover driver that Dell provides for the MD3200i series storage array can be used to configure the storage array so that all ports are used for simultaneous I/O access. If the multi-path driver detects multiple paths to the same virtual disk through the ports on the same controller, it load-balances I/O access from the host across all ports on the controller.

Figure C-1 illustrates how the initiator can be configured to take advantage of the load balancing capabilities of the multi-path failover driver.

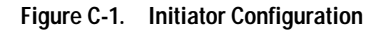

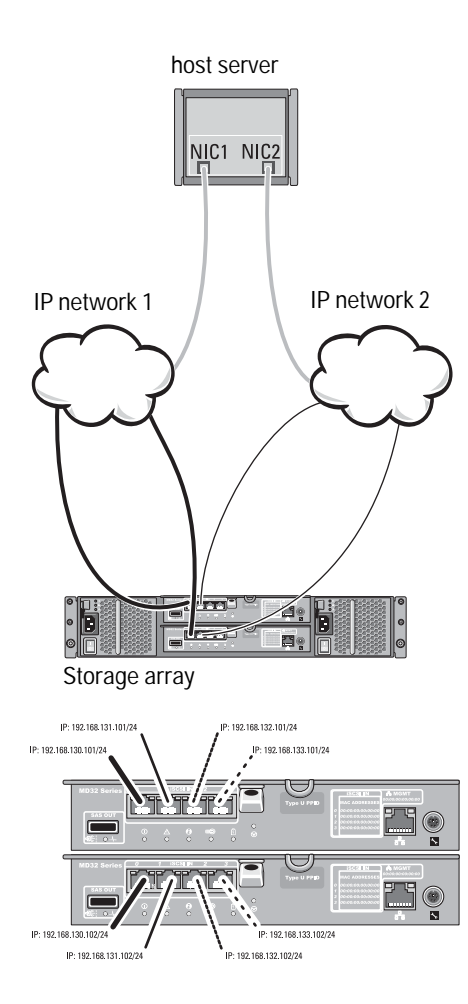

#### **IP Addresses** Host If1: IP\_Addr\_If1 If2: IP\_Addr\_If2

MD32*xx*i Controller 0 P0: IP\_Addr\_C0\_P0 P1: IP\_Addr\_C0\_P1 P2: IP\_Addr\_C0\_P2 P3: IP\_Addr\_C0\_P3 MD32*xx*i Controller 1 P0: IP\_Addr\_C1\_P0 P1: IP\_Addr\_C1\_P1 P2: IP\_Addr\_C1\_P2 P3: IP\_Addr\_C1\_P3

#### **TCP Connections**

To MD32*xx*i Controller 0 T01: IP\_Addr\_If1 / IP\_Addr\_C0\_P0 T02: IP\_Addr\_If2 / IP\_Addr\_C1\_P1 T03: IP\_Addr\_If3 / IP\_Addr\_C1\_P2 T04: IP\_Addr\_If4 / IP\_Addr\_C1\_P3 To MD32*xx*i Controller 1 T11: IP\_Addr\_If1 / IP\_Addr\_C1\_P0 T12: IP\_Addr\_If2 / IP\_Addr\_C1\_P1 T13: IP\_Addr\_If3 / IP\_Addr\_C1\_P2 T14: IP\_Addr\_If4 / IP\_Addr\_C1\_P3

#### **iSCSI Sessions**

To MD32*xx*i Controller 0 Session 00: T01 Session 01: T02 Session 02: T03 Session 03: T04 To MD32*xx*i Controller 1 Session 10: T11 Session 11: T12 Session 12: T13 Session 14: T14

Two sessions with one TCP connection are configured from the host to each controller (one session per port), for a total of four sessions. The multi-path failover driver balances I/O access across the sessions to the ports on the same controller. In a duplex configuration, with virtual disks on each controller, creating sessions using each of the iSCSI data ports of both controllers increases bandwidth and provides load balancing.

#### 82 | Appendix-Load Balancing

Download from Www.Somanuals.com. All Manuals Search And Download.

**D**

## **Appendix—Stopping and Starting iSCSI Services in Linux**

To manually stop the iSCSI services in Linux, certain steps must be followed to maintain parallel processing between the storage array and the host server.

- **1** Stop all I/O.
- **2** Unmount all correlated file systems. Stop iSCSI service by running the following command:

/etc/init.d/open-iscsi stop

Appendix—Stopping and Starting iSCSI Services in Linux

#### 84 | Appendix-Stopping and Starting iSCSI Services in Linux

Download from Www.Somanuals.com. All Manuals Search And Download.

Free Manuals Download Website [http://myh66.com](http://myh66.com/) [http://usermanuals.us](http://usermanuals.us/) [http://www.somanuals.com](http://www.somanuals.com/) [http://www.4manuals.cc](http://www.4manuals.cc/) [http://www.manual-lib.com](http://www.manual-lib.com/) [http://www.404manual.com](http://www.404manual.com/) [http://www.luxmanual.com](http://www.luxmanual.com/) [http://aubethermostatmanual.com](http://aubethermostatmanual.com/) Golf course search by state [http://golfingnear.com](http://www.golfingnear.com/)

Email search by domain

[http://emailbydomain.com](http://emailbydomain.com/) Auto manuals search

[http://auto.somanuals.com](http://auto.somanuals.com/) TV manuals search

[http://tv.somanuals.com](http://tv.somanuals.com/)